# ПРОГРАММНЫЙ КОМПЛЕКС ONECLICKCLINIC.

# РУКОВОДСТВО ПОЛЬЗОВАТЕЛЯ

# **<u> UneClickSoft</u>**

# РУКОВОДСТВО ПОЛЬЗОВАТЕЛЯ ONECLICKCLINIC

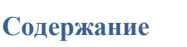

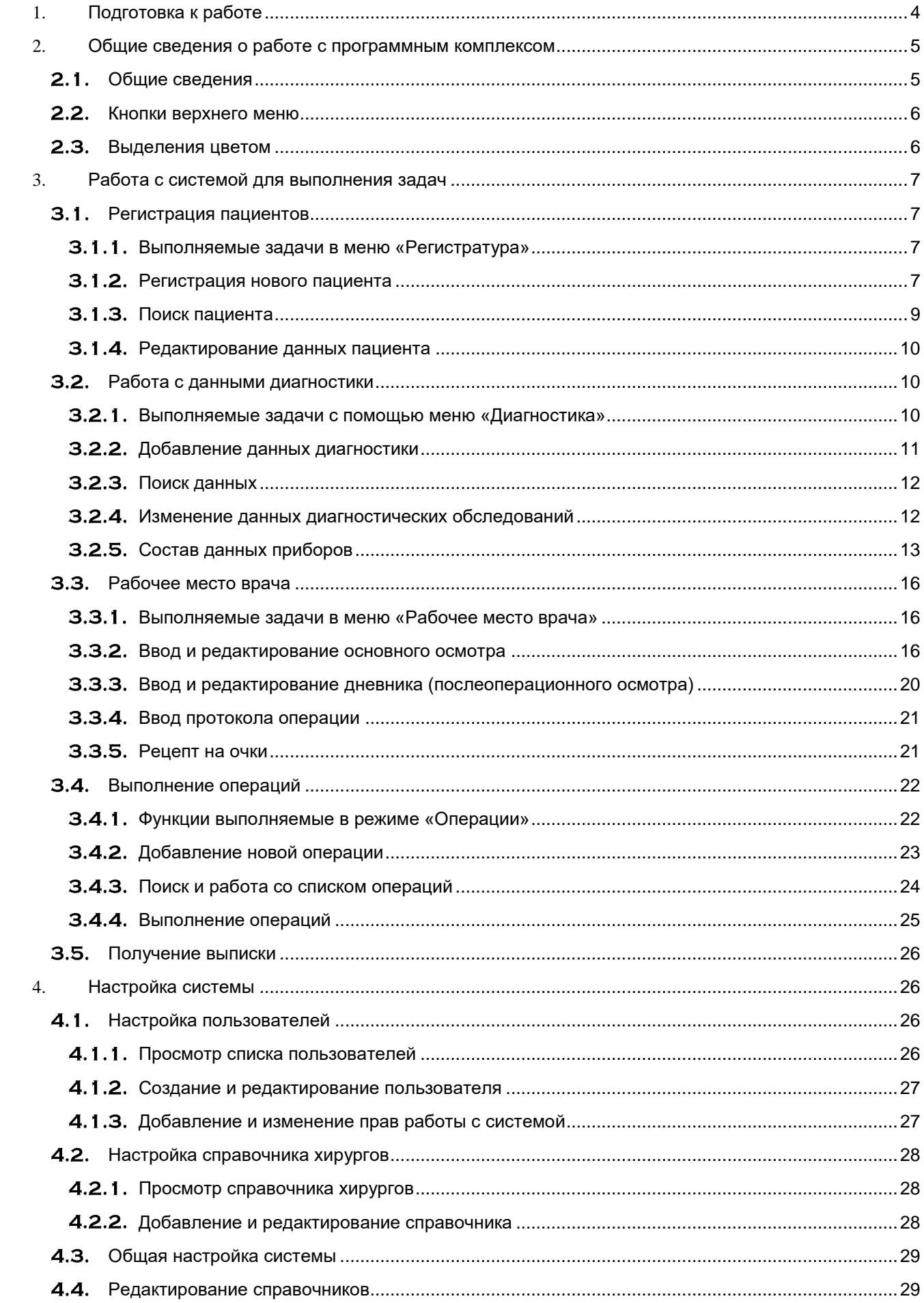

## РУКОВОДСТВО ПОЛЬЗОВАТЕЛЯ ONECLICKCLINIC

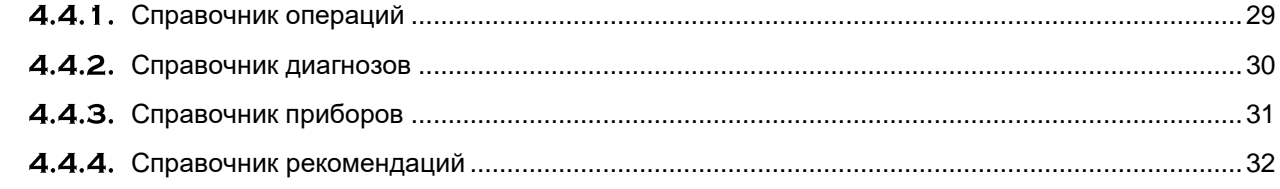

# 1. ПОДГОТОВКА К РАБОТЕ

<span id="page-3-0"></span>Для начала работы с системой необходимо выполнить некоторые настройки параметров.

Для начала надо настроить общие поведение системы. Для этого на начальном экране необходимо выбрать пункт меню "Настройка" и в нем "Настройка программы". На вкладках собраны параметры различных режимов работы системы. Рекомендуется установить следующие параметры:

На вкладке "Внешний вид"

- название системы (будет отображаться текстом в верхней строке)
- Формат номера карты, если требуется особый формат отличный от простого порядкового номера (см. п. Настройка системы)

На вкладке "Выписка"

- "Логотип на выписках" рисунок который будет отображен в центральной части шапки выписки
- Текст слева текст для печати слева в выписке
- Текст справа текст для печати справа в выписке

На вкладке "Данные об операциях"

- "Заполнять поле Лечащий врач", если требуется установить для пациента дополнительно к врачу, выполняющему операции, еще и лечащего врача
- "Использовать диагнозы в произвольной форме" в дополнение к диагнозам из справочника возможность использовать текстовое поле для произвольной записи в диагнозах

На вкладке "Реквизиты"

Заполнить реквизиты организации (могут использоваться для печатных документов)

После заполнения настроек каждой вкладки надо нажимать кнопку "Сохранить".

Далее надо заполнить справочные данные. Они находятся в "Настройка"\"Работа со справочниками":

Справочник диагнозов – для упрощенного ввода диагнозов при описании врачом. См. п. справочник диагнозов. В облачной версии добавляется преднастроенный перечень основанный на МКБ-10.

Справочник операций/видов лечения – для упрощенного ввода операций и видов лечения назначаемых врачом или планируемых в операционном списке. См. п. Справочник операций

Справочник рекомендаций – предопределенные схемы лечения, также для ускорения заполнения рекомендательной части осмотра врача. См. п. Справочник рекомендаций

Справочник приборов – диагностика разбита на 2 группы "Объективная" и "Функциональная", также в системе предусмотрен определенный перечень приборов, данные которых система умеет обрабатывать. С помощью этого справочника необходимо настроить состав групп используемых в клинике. См. п. Справочник приборов.

Последним этапом подготовки будет создания списка пользователей и хирургов. Пользователи это записи о людях, кто будет пользоваться системой и описывает также то какие возможности в системе будут доступны этому человеку. Хирурги – связанные с пользователями записи о тех пользователях, кто может выполнять операции, давать выписки. Подробнее см.п. Настройка пользователей.

# <span id="page-4-0"></span>2. ОБЩИЕ СВЕДЕНИЯ О РАБОТЕ С ПРОГРАММНЫМ **КОМПЛЕКСОМ**

## <span id="page-4-1"></span>2.1. ОБЩИЕ СВЕДЕНИЯ

Система OneClickClinic предназначена для регистрации и учета пациентов офтальмологической клиники, а также ведения электронной истории болезни этих пациентов, включая данные диагностики, описания осмотров врачей, данных о проведенных операциях.

Система построена на современной программной платформе и позволяет получать доступ к функциям через Web-браузер. В системе предусмотрена возможность расширения с помощью модулей.

Система предоставляет доступ к основным операциям чтения, записи, поиска и удаления записей. Также для медицинских записей, таких как диагностика, выполненные операции, осмотры врача, используется механизм цифровой подписи для подтверждения целостности записи.

В системе предусмотрены три основных типа экранов:

- Меню выбор режима работы;
- Список используется для отображения результатов поиска и просмотра записей;
- Детальный просмотр используется для редактирования и просмотра записи.

Вверху экрана с правой стороны, отображается имя пользователя и кнопка доступа к режиму смены пароля.

Для отображения списков может применяться элемент управления страницами:

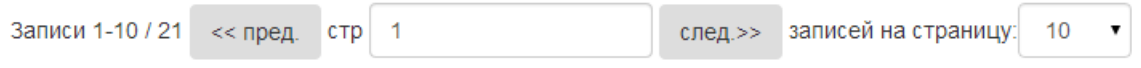

Основные части этого элемента:

- Счетчик записей: показывает номера записей отображенные на странице и через «/» число всех записей списка (с учетом последнего выполненного поиска).
- Кнопка «предыдущая страница»: переход на предыдущую страницу
- Текущая страница: отображает номер текущей страницы и дает возможность ввести номер желаемой страницы для просмотра
- Кнопка «следующая страница»: переход на следующую страницу
- Записей на странице: позволяет выбрать количество одновременно отображаемых записей.

## $2.2.$ Кнопки верхнего меню

<span id="page-5-0"></span>На каждой странице рядом с кнопкой имени пользователя располагаются кнопки доступа к основным функциям.

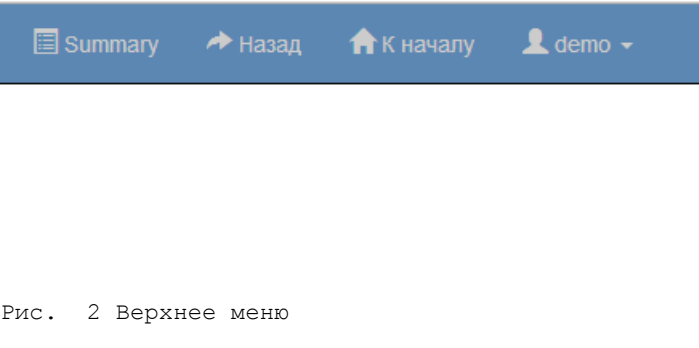

Верхнее меню состоит из трех кнопок: «summary», «назад», «К началу».

Режим summary доступен, когда на странице присутствуют элементы ввода номера истории болезни и даты. Этот режим выдает краткое описание – отображает выполненные в прошлом операции, данные приборов за последние 6 месяцев. Также имеется доступ к просмотру по датам диагностических обследований. В режиме ввода осмотра врача доступен вариант, когда просмотр краткого описания показывает диагнозы, которые автоматически получаются из результатов обследования.

## <span id="page-5-1"></span> $2.3.$ ВЫДЕЛЕНИЯ ЦВЕТОМ

Для удобства и контроля вводимых данных предусмотрены цветовые маркеры.

Для ввода показаний рефрактометра используются следующие правила:

- Если Cyl>0 и AX между 0-30,60-120,150-180 то АX выделяется зеленым, иначе желтым;
- Если Cyl>0 показание выделяется черным, иначе красным;
- Если SHP>0 показание выделяется черным, иначе красным;

Для ввода операций используются используются маркеры для отображения глаза, на котором проводится операция. С левой стороны на желтом фоне - для левого глаза, с правой стороны на красном фоне - для правого глаза. По центру на зеленом фоне для операции на обоих глазах

# <span id="page-6-0"></span>3. РАБОТА С СИСТЕМОЙ ДЛЯ ВЫПОЛНЕНИЯ ЗАДАЧ

### <span id="page-6-1"></span> $3.1.$ РЕГИСТРАЦИЯ ПАЦИЕНТОВ

### <span id="page-6-2"></span> $3.1.1.$ **ВЫПОЛНЯЕМЫЕ ЗАЛАЧИ В МЕНЮ «РЕГИСТРАТУРА»**

Раздел меню предназначен для выполнения основных действий с пациентами, таких как регистрация новой карты, поиск карты по пациенту, редактирование сведений о пациенте и состава документов. На [Рис. 3](#page-6-4) представлено основное меню режима «Регистратура»

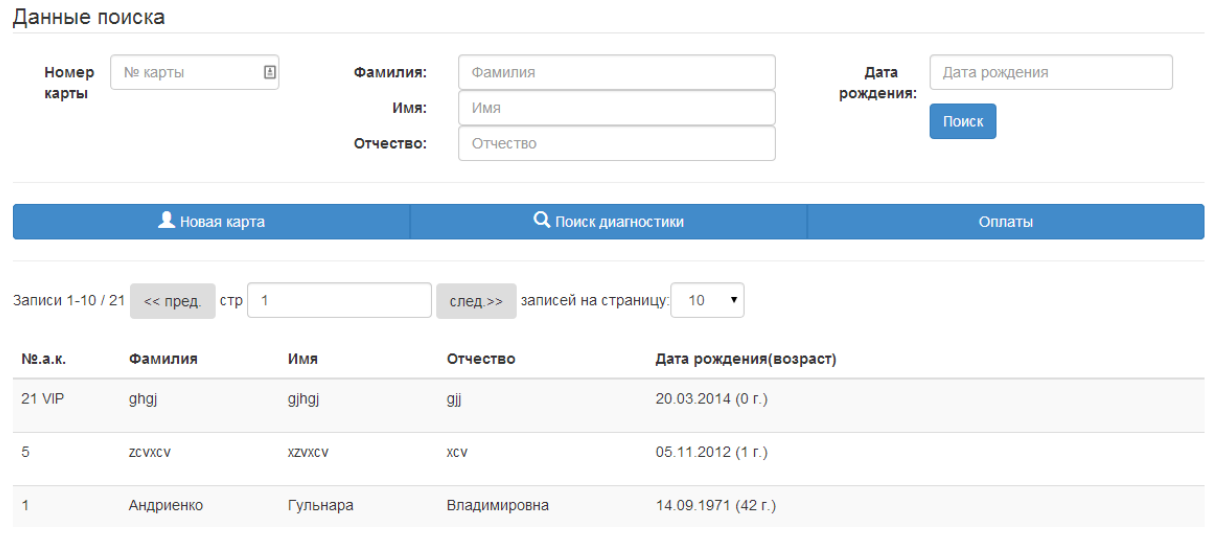

Рис. 3 Экран режима регистратуры

<span id="page-6-4"></span>Экран разделен на полосу фильтра, полосу меню действий и список данных. В начале отображается список всех карт, разбитый на страницы.

Для входа в режим редактирования записи, надо навести на нужную строку и справа появится кнопка «Редактировать».

### <span id="page-6-3"></span> $3.1.2.$ РЕГИСТРАЦИЯ НОВОГО ПАЦИЕНТА

На [Рис. 4](#page-7-0) представлена форма регистрации нового пациента. Эта же форма используется для редактирования. Для регистрации необходимо указать следующие данные, сгруппированные визуально в панелях:

- Основные
	- o Фамилия
	- o Имя
	- o Отчество
	- o Дата рождения
	- o Признак VIP
- Адрес
	- o Страна
	- o Область/район
	- o Город, населенный пункт
	- o Улица
	- o Дом
	- o Кв
- Дополнительно
	- o Место работы
	- o Должность
	- o Контактный телефон

## Редактирование карты пациента № 5

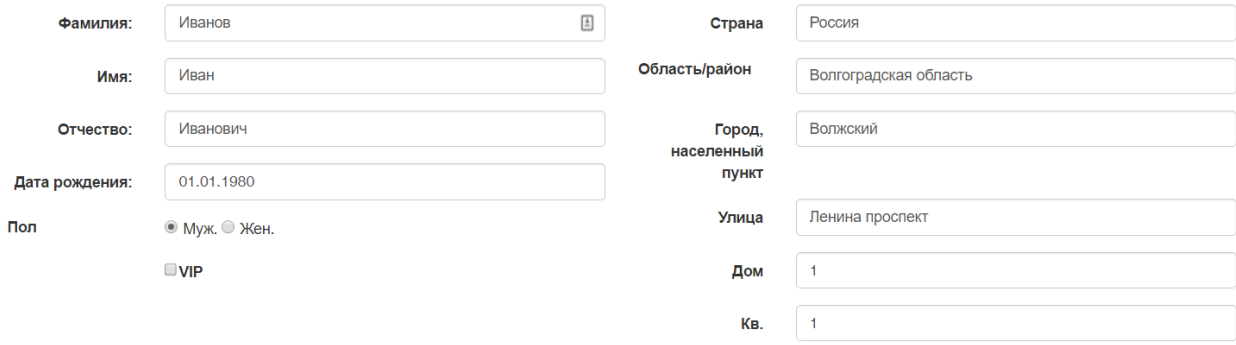

Рис. 4 Карточка пациента

<span id="page-7-0"></span>Данные «Фамилия», «Имя», «Дата рождения» являются обязательными для заполнения. Признак VIP не влияет на дальнейшую работу с пациентом, однако при вводе номера карты с пометкой VIP будет отображаться соответствующая пометка. Для заполнения документов пациента в новой карте, необходимо сохранить карту и когда ей будет присвоен номер появится возможность добавлять документы (подробнее в разделе [3.1.4\)](#page-9-0).

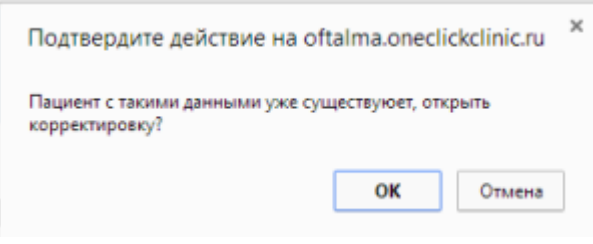

<span id="page-7-1"></span>Рис. 5 Сообщение о существующем пациенте

Если пациент уже был ранее зарегистрирован выдается сообщение как на [Рис. 5.](#page-7-1) Для того чтобы открыть ранее зарегистрированного пациента, необходимо нажать «ОК». Иначе будет продолжено создание пациента и ему будет присвоен новый номер карты.

Если в настройках включен флаг "Использовать автоподстановку адреса", то при заполнении Региона, Города, Улицы, система будет предлагать варианты уже известных ей наименований, подходящих по первым буквам.

Внизу страницы располагаются кнопки модулей расширения, позволяющих выполнить дополнительные функции с картой.

### <span id="page-8-0"></span> $3.1.3.$ ПОИСК ПАЦИЕНТА

При обращении повторного пациента для поиска номера карты используется режим «Поиск». Окно поиска показано на [Рис. 6](#page-8-1)

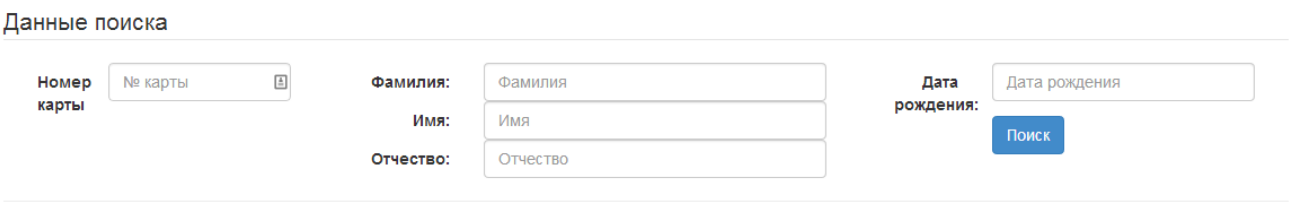

<span id="page-8-1"></span>Поиск может осуществляться по одному или совокупности полей: Фамилия, Имя, Отчество, Дата рождения, номер карты. Для того что бы не учитывать поле пи поиске его необходимо оставить пустым. При поиске не обязательно указывать полные значений Фамилии Имени Отчества, значение поля будет использоваться как начало искомой строки, например при указании в фамилии «Ива» будут найдены пациенты с фамилиями «Иванов», «Иваньков», «Иватов» и т.п. Если оставить все поля пустыми будут выведены все зарегистрированные карты.

После ввода критериев поиска необходимо нажать кнопку «Поиск» и в таблице ниже будут отображены результаты. Так как результатов может оказаться значительное количество используется вывод постранично. Записи отсортированы по алфавиту по фамилии. Можно листать страницы вперед/назад, а также указать номер страницы и перейти к ней. Для этого надо в поле "Стр." ввести номер нужной страницы и нажать Enter.

Для каждой записи в результатах поиска будет возможность перейти к ее редактированию. Для этого необходимо нажать на соответствующую строку или кнопку

в этой строке.

Рис. 6 Форма поиска пациента

### <span id="page-9-0"></span> $3.1.4.$ РЕДАКТИРОВАНИЕ ДАННЫХ ПАЦИЕНТА

Для редактирования карточки пациента используется такая же форма, что и при создании нового пациента [\(Рис. 4\)](#page-7-0). В нужных полях необходимо произвести изменения и нажать кнопку «Сохранить».

Для уже зарегистрированных карт становится доступным поле документы, куда можно добавлять документы пациента. Возможные типы документов:

- Удостоверение личности/Паспорт
- Свидетельство о рождении
- Льготное удостоверение
- Полис ОМС
- Полис ДМС
- Пенсионное удостоверение
- СНИЛС
- Водительское удостоверение

Для каждого типа предусмотрен одинаковый состав атрибутов:

- Серия
- Номер
- Дата выдачи
- Кем выдан

Все атрибуты заполнять не обязательно. После добавления атрибутов надо нажать кнопку «Добавить документ» и он появится в списке.

Для редактирования документов напротив каждого документа в списке есть кнопка «редактировать» как показано на [Рис. 7](#page-9-3)

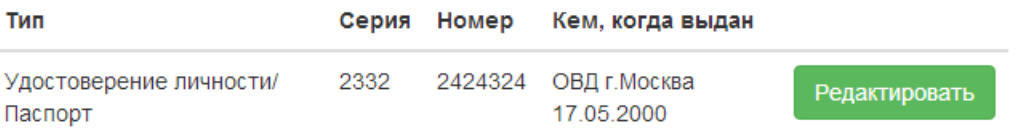

Рис. 7 Список документов

## <span id="page-9-3"></span><span id="page-9-1"></span> $3.2.$ РАБОТА С ДАННЫМИ ДИАГНОСТИКИ

## <span id="page-9-2"></span> $3.2.1.$ Выполняемые задачи с помошью меню «Диагностика» Раздел меню «Диагностика» показан на [Рис. 8.](#page-10-1)

**Une ClickSoft** 

## РУКОВОДСТВО ПОЛЬЗОВАТЕЛЯ **ONECLICKCLINIC**

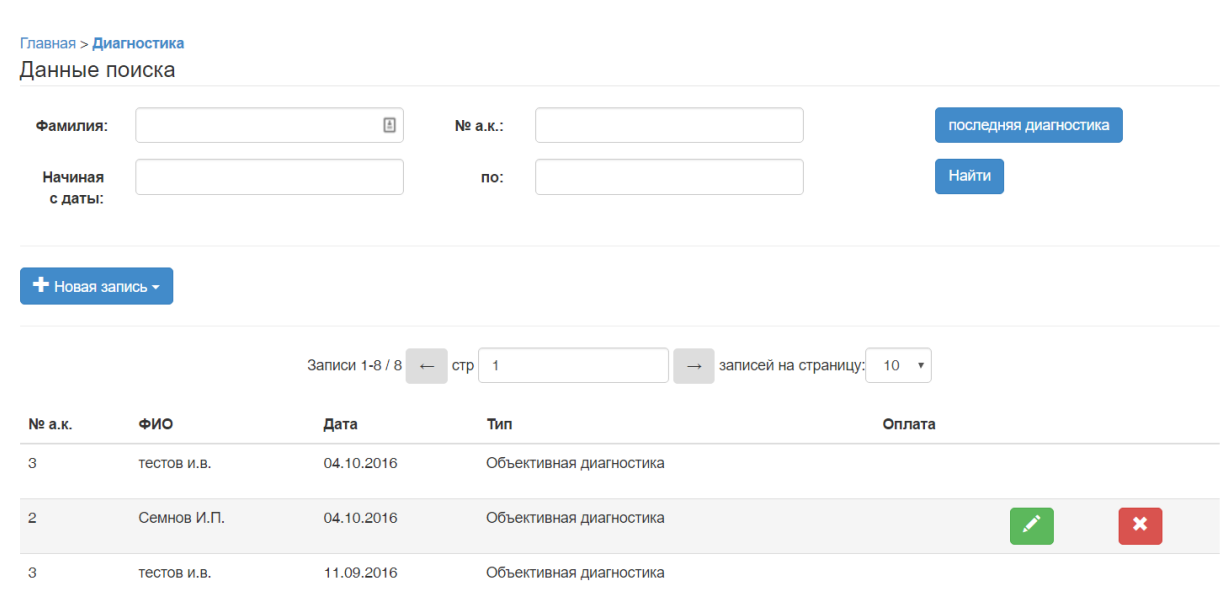

<span id="page-10-1"></span>Данные диагностики подразделяются на объективную и функциональную. Состав приборов в каждой из веток настраивается, но основной критерий разделения: к объективной диагностики относятся приборы, показания которых трактуются без участия врача, а к функциональной относят приборы, показания которых дополнительно интерпретируются доктором.

Экран разделен на полосу фильтра, полосу меню действий и список данных. В начале отображается список всех введенных показаний диагностических исследований, разбитый на страницы. Для входа в режим редактирования записи, необходимо нажать

либо на саму строку записи, либо на кнопку в строке. Если вам доступно удаление

записей, то для этого можно воспользоваться кнопкой .

### <span id="page-10-0"></span> $3.2.2.$ ДОБАВЛЕНИЕ ДАННЫХ ДИАГНОСТИКИ

Экран для добавления записи показан на [Рис. 9.](#page-11-2) Добавление объективной и функциональной диагностики отличаются только составом приборов. Для ввода показаний необходимо заполнить номер карты и дату обследования, также выбрать прибор, данные которого необходимо внести. Для удобства восприятия названия приборов выделяются зеленым цветом, для тех, показания которых уже введены. Белым выделен прибор активный в настоящий момент.

Каждый прибор имеет свой состав полей. Вводимые данные для каждого прибора описаны в п. [3.2.5.](#page-12-0) Для удобства ввода некоторые поля заполнены данными, которые являются наиболее часто используемыми. Для ввода или изменения данных могут применяться специальные поля со стрелками сверху и снизу поля. С помощью стрелок можно менять знак записи, целую и дробную части. После ввода данных приборов, необходимо нажать кнопку «Сохранить» для внесения изменений.

Рис. 8 Режим меню "Диагностика"

## РУКОВОДСТВО ПОЛЬЗОВАТЕЛЯ **ONECLICKCLINIC**

После сохранения первого прибора, изменить номер карты становится невозможно, а запись переходит в режим «Корректировка». Для ввода данных другого пациента необходимо нажать кнопку «Ввод следующего пациента».

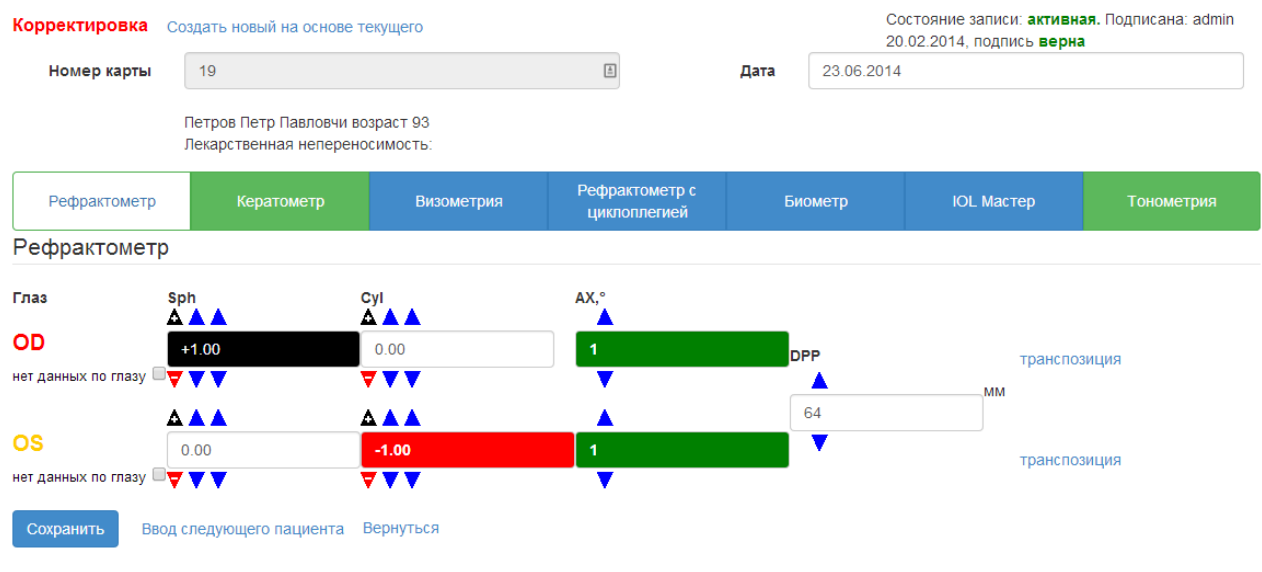

Рис. 9 Добавление записи диагностики

### <span id="page-11-2"></span><span id="page-11-0"></span> $3.2.3.$ ПОИСК ДАННЫХ

Для исправления, добавления или удаления данных обследований необходимо найти запись об обследовании. Экран поиска показан на [Рис. 10](#page-11-3)

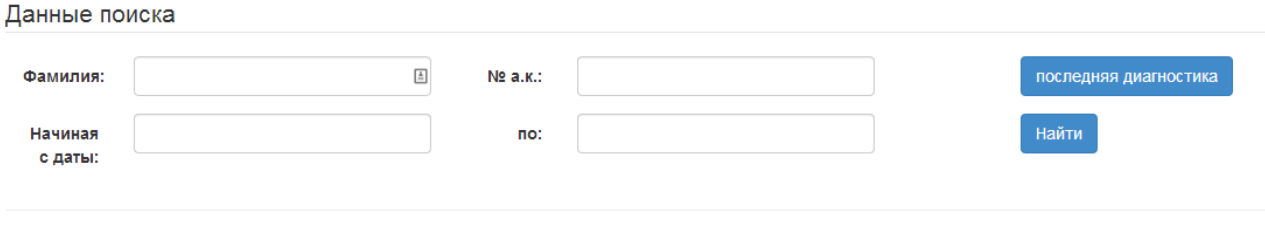

<span id="page-11-3"></span>Рис. 10 Экран поиска диагностики

Поиск может осуществляться по таким критериям как:

- Фамилия пациента
- Номер амбулаторной карты
- Периоду дат диагностики

После ввода критериев поиска необходимо нажать кнопку «Поиск» и в таблице ниже будут отображены результаты.

### <span id="page-11-1"></span> $3.2.4.$ ИЗМЕНЕНИЕ ДАННЫХ ДИАГНОСТИЧЕСКИХ ОБСЛЕДОВАНИЙ

Изменение данных происходит в той же форме и по тем же правилам, что и ввод новой записи (см п. [3.2.2\)](#page-10-0). Для редактируемой записи недоступно изменение номера карты пациента.

# РУКОВОДСТВО ПОЛЬЗОВАТЕЛЯ **ONECLICKCLINIC**

Бывает необходимо создать новую запись с такими же значениями приборов как и существующей, но с новой датой измерения. Для этого можно нажать кнопку «Создать на основе текущего». Будет создан новый осмотр и значения приборов будут скопированы в новую запись, старая запись останется в прежнем виде.

### <span id="page-12-0"></span> $3.2.5.$ СОСТАВ ДАННЫХ ПРИБОРОВ

Рефрактометр и рефрактометр после циклоплегии

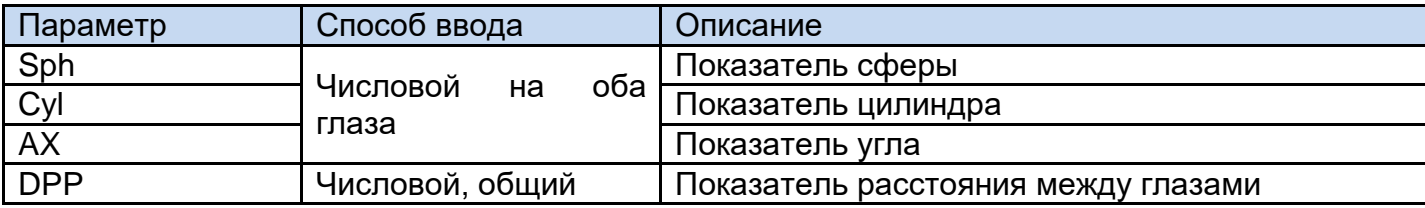

Визометр и визометр после циклоплегии

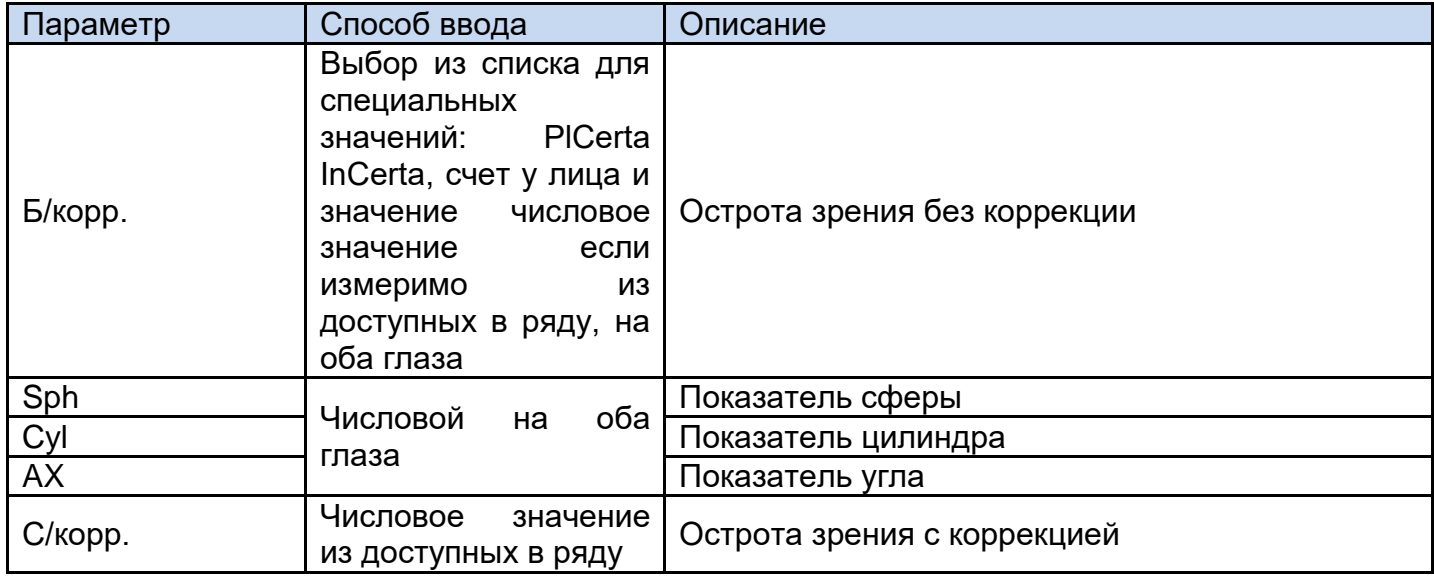

## Кератометр

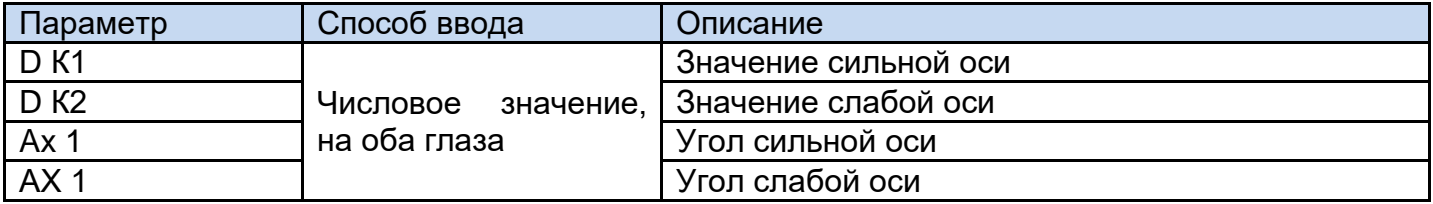

## Биометр

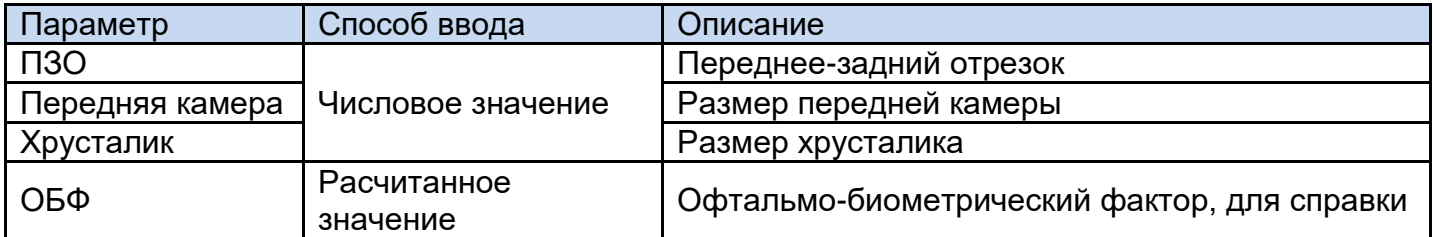

## IOL Master

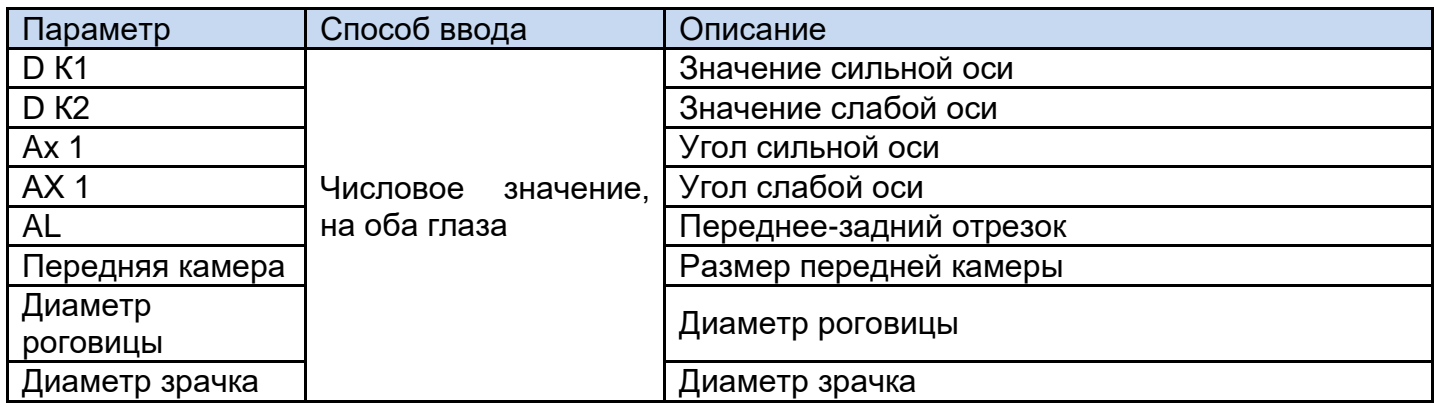

## Тонометрия

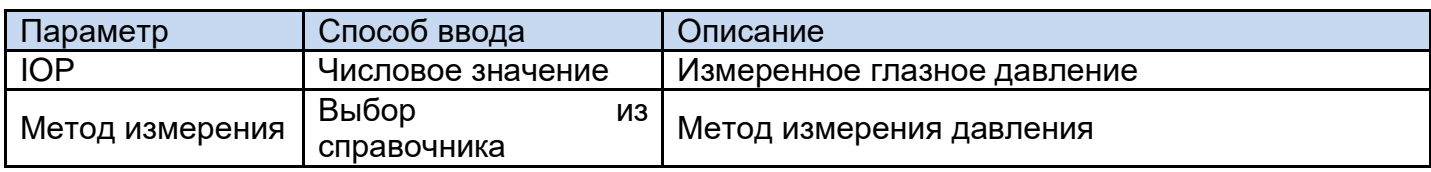

## **Oculyzer**

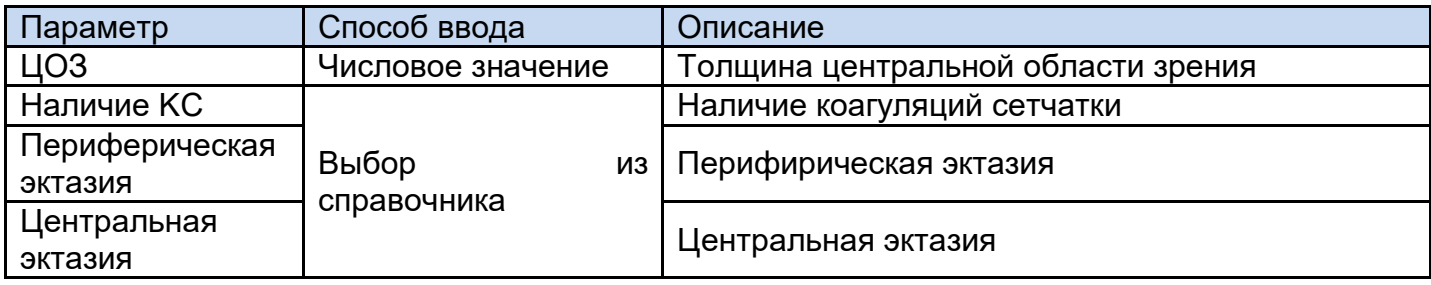

## **B-SCAN**

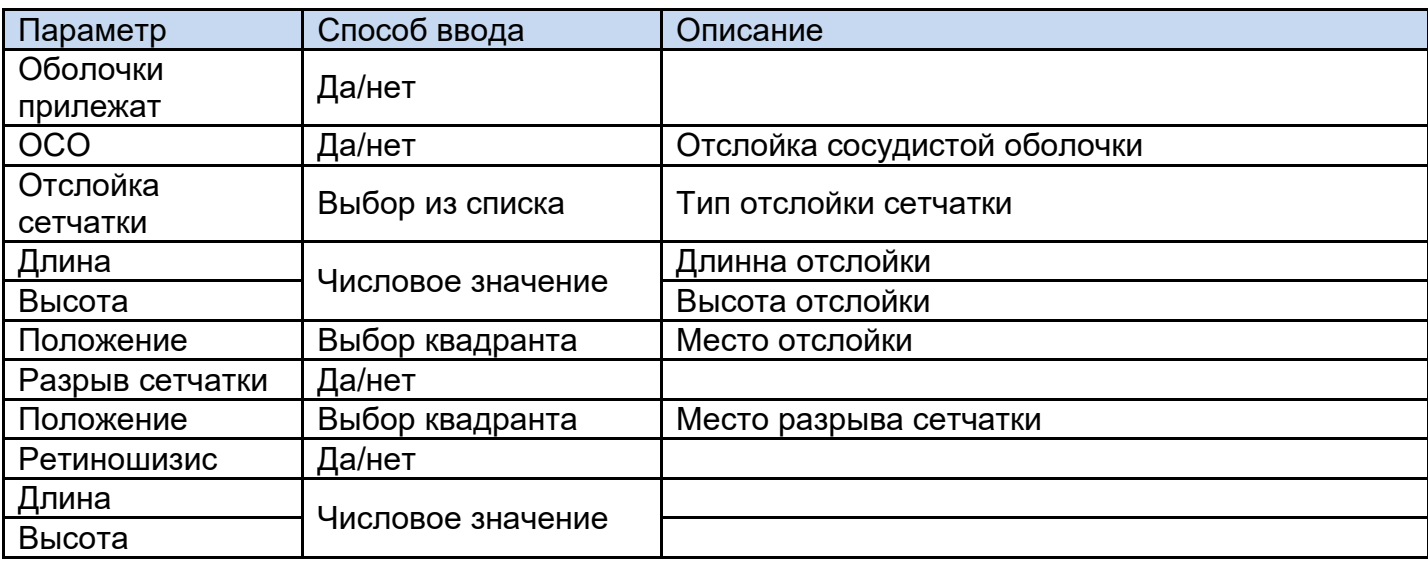

**<u> UneClickSoft</u>** 

# РУКОВОДСТВО ПОЛЬЗОВАТЕЛЯ ONECLICKCLINIC

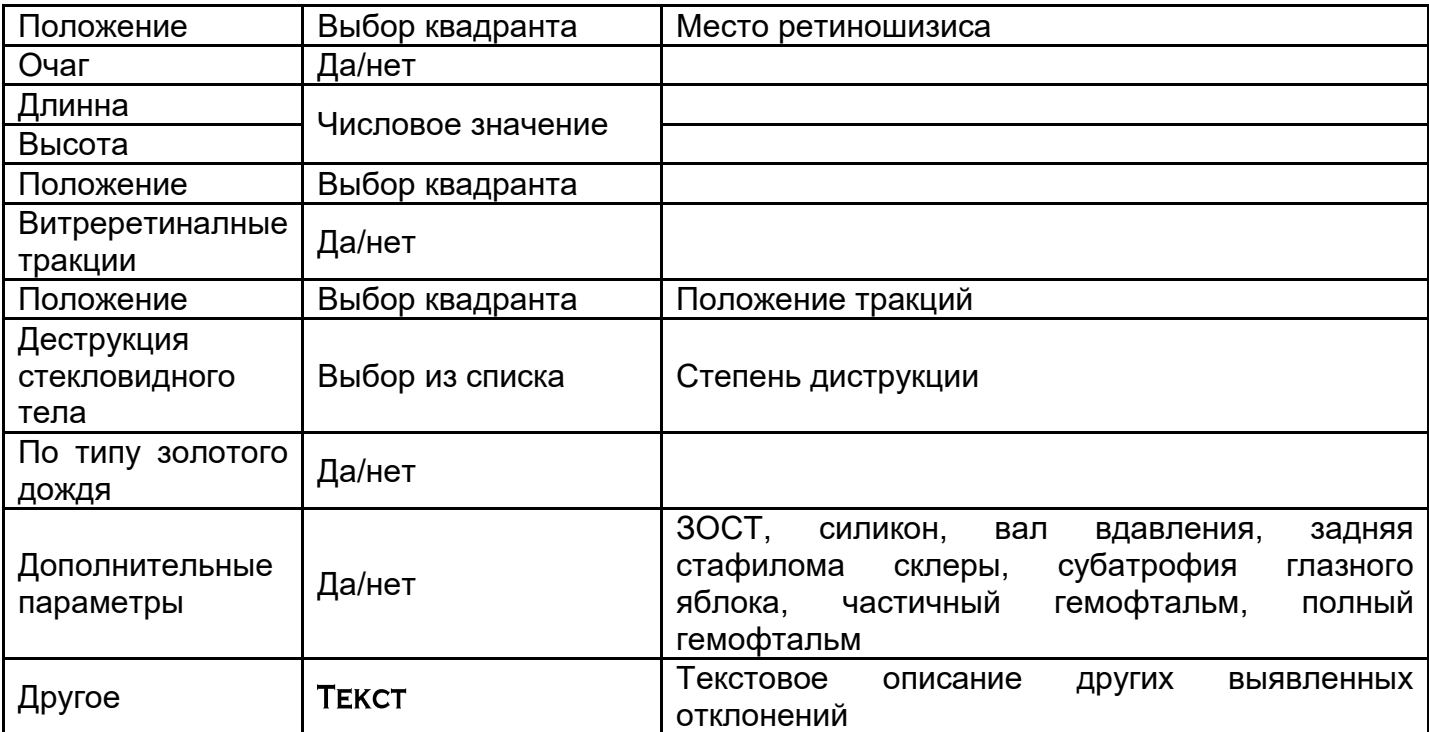

## OCT

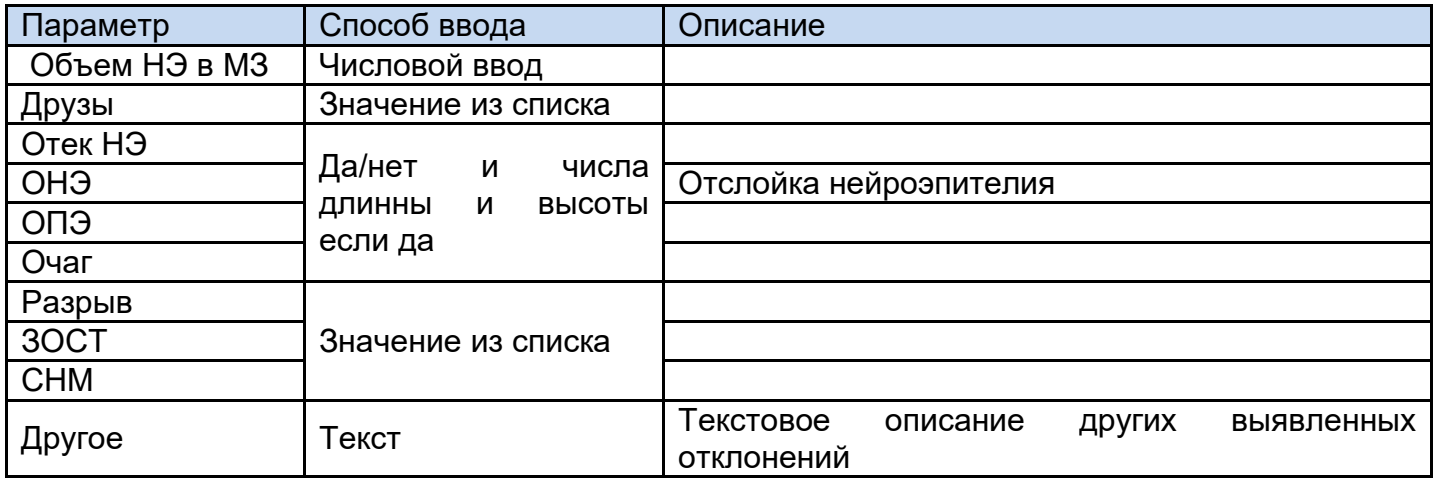

## Периметрия

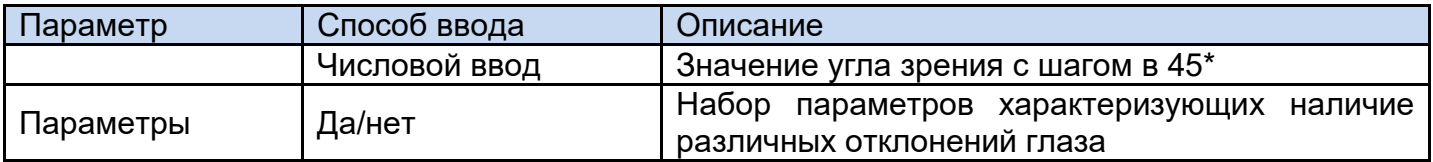

ПЭК

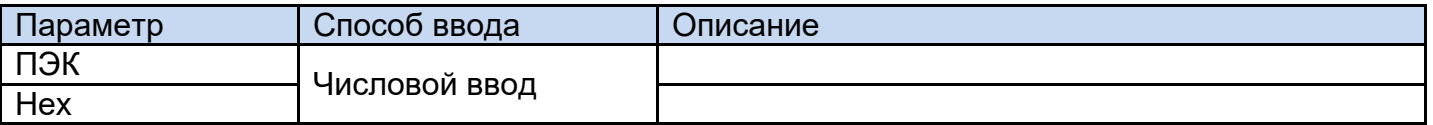

## <span id="page-15-0"></span> $3.3.$ **PAGOYEE MECTO BPAYA**

### <span id="page-15-1"></span> $3.3.1.$ ВЫПОЛНЯЕМЫЕ ЗАДАЧИ В МЕНЮ «РАБОЧЕЕ МЕСТО ВРАЧА»

Раздел меню «Рабочее место врача» показан на [Рис. 11](#page-15-3)

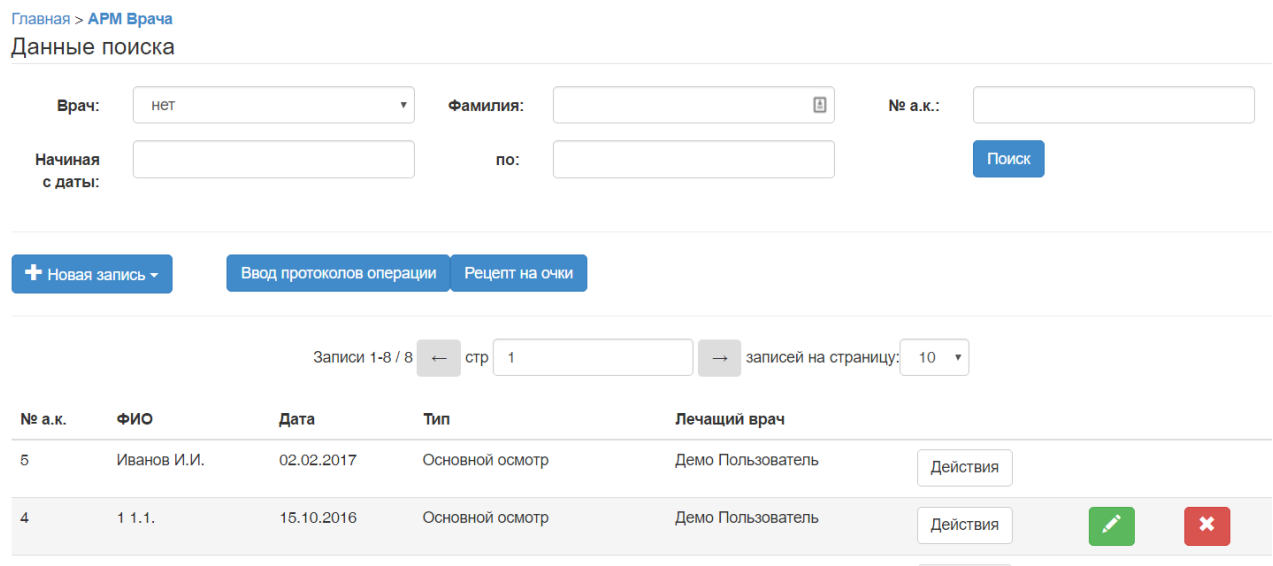

Рис. 11 Рабочее место врача

<span id="page-15-3"></span>Осмотры врача подразделяются на основные, послеоперационные и консультации. Основной осмотр состоит из полного описания состояния глаза пациента, послеоперационный - описывает состояния после проведенного хирургического вмешательства и возможные послеоперационные осложнения, консультация дополнительное мнение одного или нескольких специалистов к основному осмотру, содержит только диагнозы и результативную часть.

Экран разделен на полосу фильтра, полосу меню действий и список данных. В начале отображается список всех введенных осмотров, разбитый на страницы.

Для входа в режим редактирования записи, надо нажать на нужную строку или справа

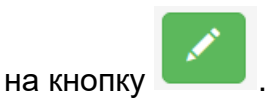

Также врач может заполнять протоколы проведенных операций и выписывать рецепты на очки.

### <span id="page-15-2"></span> $3.3.2.$ Ввод и редактирование основного осмотра

Для начала ввода нового осмотра необходимо указать номер карты и дату осмотра

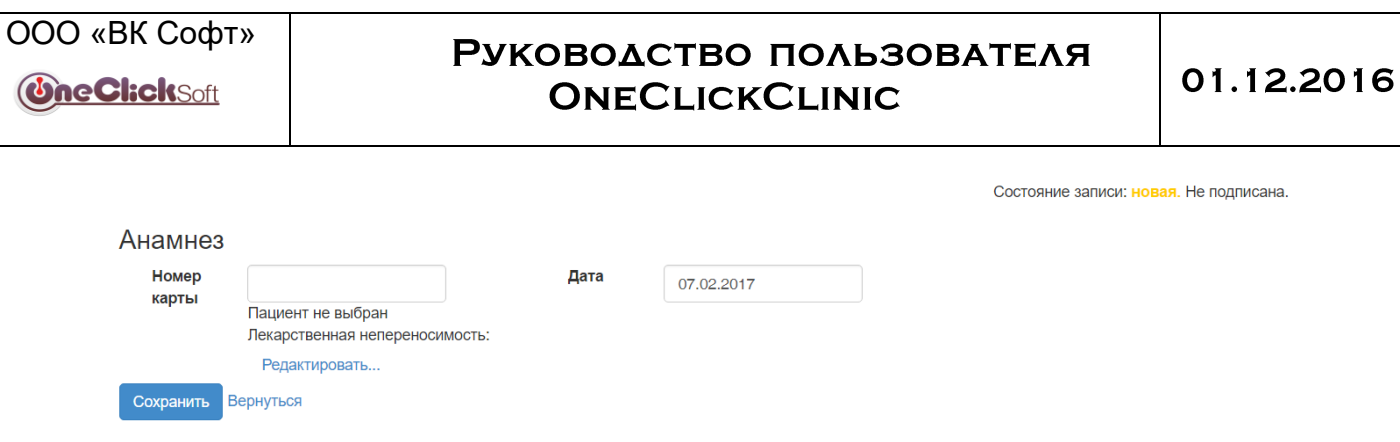

Рис. 12 Начальный ввод осмотра.

## После сохранения откроется основное окно ввода осмотра

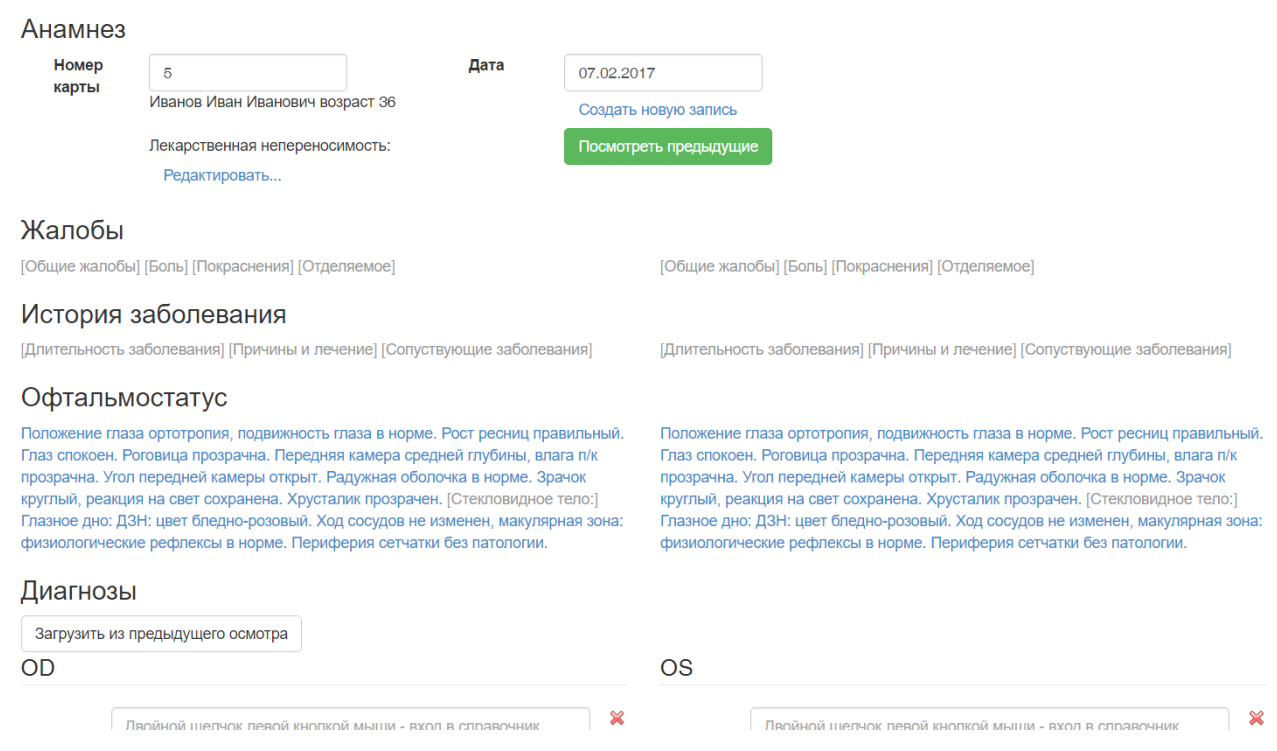

Рис. 13 Форма описания анамнеза и состояния глаза

В предыдущие осмотры можно просматривать по одному вперед назад, а также вызвать на редактирование с помощью кнопки «Корректировка» или заполнить новый осмотр данными из предыдущего, нажав «Создать на основе…».

Информация в описательной части сгруппирована по различным отделам. Для того чтобы отредактировать отдел описания, необходимо нажать мышкой на текст. Представится опросник для заполнения [\(Рис. 15](#page-18-0) ). Для осмотра типа "Консультация" описательная часть не редактируется

Офтальмологическая клиника №1

summary  $\bigstar$  Назад

 $\bigwedge$  К началу

Осмотр от 06.08.2014

Врач Ремесников И. А.

## Анамнез

Комментарий: OD: Низкое зрение. OS: Низкое зрение. История заболевания: Сопутсвующие заболевания: Туберкулез, ВИЧ,сахарный диабет отрицает. Травм головы, травм глаз, ОНМК, ИМ не было

## Офтальмостатус

## OD

Положение глаза ортотропия, подвижность глаза в норме. Рост ресниц правильный. Глаз спокоен. Роговица прозрачна. Передняя камера средней глубины, влага п/к прозрачна. Угол передней камеры глубины, влага п/к прозрачна. Угол передней камеры открыт. Радужная оболочка в норме. Зрачок круглый, открыт. Радужная оболочка в норме. Зрачок круглый, реакция на свет сохранена. Хрусталик прозрачен. Глазное дно: ДЗН: цвет бледно-розовый. Ход сосудов Глазное дно: ДЗН: цвет бледно-розовый. Ход сосудов не изменен. Периферия сетчатки без патологии.

## Диагнозы

OD:

OS:

Рекомендации:

- $\bullet \ \ \ll$
- Корректировка
- Создать на основе...

## вер. 3.0.1 © SB Software. OneClickClinic

Pис. 14 Просмотр предыдущих осмотров.

## **OS**

Положение глаза ортотропия, подвижность глаза в норме. Рост ресниц правильный. Глаз спокоен. Роговица прозрачна. Передняя камера средней реакция на свет сохранена. Хрусталик прозрачен. не изменен. Периферия сетчатки без патологии.

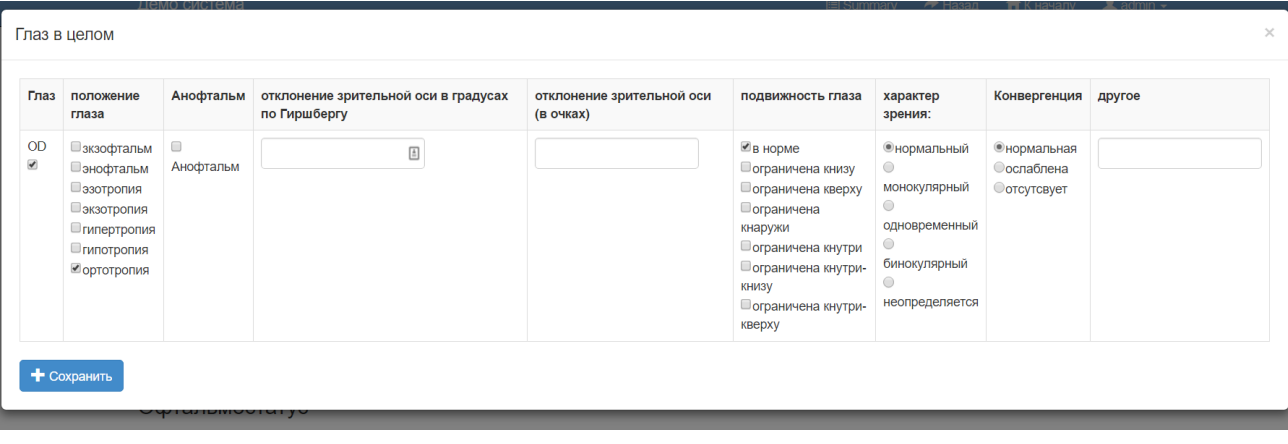

Рис. 15 Форма опросника

<span id="page-18-0"></span>После изменения ответов в опроснике, надо потвердить изменения кнопкой "Сохранить". Измененный текст сразу отобразится в описании.

Если для какого-то глаза секцию вообще нельзя описать нужно убрать флаг рядом с названием глаза. Для описаний офтальмостатуса предусмотрено несколько стандартных фраз, которые появляются в описании при определенных условиях:

«Глазное дно не офтальмоскопируется» – при установки в разделе «Стекловидное тело» пункта «Рефлекс» в значение «отсутствует».

«Глазное дно в тумане» - при установке в разделе «Стекловидное тело» пункта «Рефлекс» в значение «снижен».

«Хрусталик прозрачен» - при отсутствии вариантов в пункте «помутнения хрусталика» и значением в пункте «ИОЛ» - «хрусталик»

Если не заполнять секцию, по умолчанию все элементы будут заполнены соответствующие норме.

Результативная часть осмотра врача состоит из следующих блоков информации:

- Диагнозы;
- Рекомендации:
- Назаначенное лечение.

Для заполнения поля диагноза можно вводить начать вводить текстовое описание. В окне ниже будет подсказка 10 наиболее близких диагноза из справочника. Поиск осуществляется с начала текста, допускается вводить несколько слов (частей слов) разделенных пробелом, например «осл ката» для «Осложненная катаракта». Также можно сделать двойной щелчок мыши, что бы открыть справочник диагнозов и выбрать нужный.

Для удаления неправильного диагноза можно воспользоваться кнопкой  $\mathbb X$ , для того чтобы скопировать диагноз на другой глаз –  $\bullet$ . После заполнения одного диагноза добавиться поле для следующего и так далее. Таким образом общий диагноз будет совокупностью отдельных точных диагнозов. Если в настройках разрешено, будет дополнительная строка, в которую можно ввести произвольный текст описывающий диагноз не из справочника.

## РУКОВОДСТВО ПОЛЬЗОВАТЕЛЯ **ONECLICKCLINIC**

Для заполнения рекомендаций предусмотрено текстовое поле, куда могут быть вписаны произвольные рекомендации. Также можно выбрать из справочника заготовок рекомендаций. Для этого в выпадающем списке нужно выбрать заготовку по ее названию и нажать кнопку «Добавить». Текст рекомендации добавиться в конец набранного текста. С помощью этого механизма можно быстро составить нужную рекомендацию. Рекомендуется в справочник добавлять проверенные схемы лечения и медикаменты с необходимой схемой применения, подробнее о ведении справочника в п. [4.4.4.](#page-31-0)

Добавление операций аналогично добавлению диагнозов. Всего на каждый глаз может быть запланировано до 3х этапов операций.

После добавления всех данных необходимо нажать кнопку «Сохранить». Будет выдано окно с выпиской для пациента, которую можно распечатать или закрыть и перейти к вводу следующего описания.

## <span id="page-19-0"></span> $3.3.3.$ Ввод и редактирование дневника **(ПОСЛЕОПЕРАЦИОННОГО** OCMOTPA)

Экран ввода послеоперационного осмотра показан на [Рис. 16](#page-19-1)

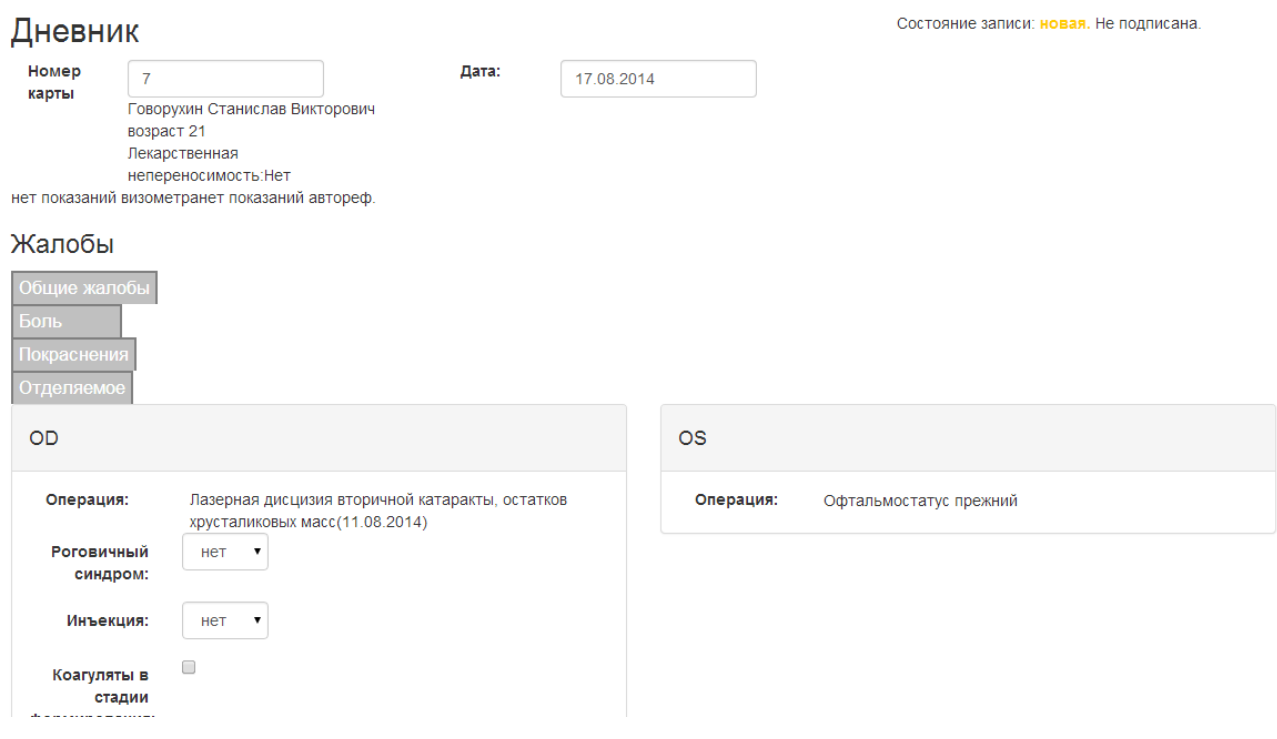

<span id="page-19-1"></span>Рис. 16 Экран журнала послеоперационного наблюдения

Необходимо указать следующую информацию:

- Номер карты;
- Дата осмотра;
- Жалобы;
- Данные послеоперационного состояния;
- Диагнозы;

- Рекомендации;
- Назначенное лечение.

После ввода номера карты и даты осмотра, система произведет поиск выполненных операций этого пациента и отобразит в зависимости от типа проведенной операции нужный опросник. Также для справки будут выданы показания последних измерений приборов. Если в справочнике операций, указаны диагнозы, которые отражают состояния глаз после проведенной операции, то они будут заполнены в разделе «диагнозы». Для загрузки диагнозов из осмотра до операции, можно использовать кнопку «Загрузить диагнозы из осмотра до операции». Они будут добавлены к уже имеющимся. Для загрузке рекомендаций сделанных до операции, а также назначенных этапов лечения необходимо нажать «загрузить план лечения из предыдущего осмотра».

Для заполнения поля диагноза можно вводить начать вводить текстовое описание. В окне ниже будет подсказка 10 наиболее близких диагноза из справочника. Поиск осуществляется с начала текста, допускается вводить несколько слов (частей слов) разделенных пробелом, например «осл ката» для «Осложненная катаракта». Также можно сделать двойной щелчок мыши, что бы открыть справочник диагнозов и выбрать нужный. Для удаления неправильного диагноза можно воспользоваться кнопкой (), для того чтобы скопировать диагноз на другой глаз – (). После заполнения одного диагноза добавиться поле для следующего и так далее. Таким образом общий диагноз будет совокупностью отдельных точных диагнозов. Если в настройках разрешено, будет дополнительная строка, в которую можно ввести произвольный текст описывающий диагноз не из справочника.

Для заполнения рекомендаций предусмотрено текстовое поле, куда могут быть вписаны произвольные рекомендации. Также можно выбрать из справочника заготовок рекомендаций. Для этого в выпадающем списке нужно выбрать заготовку по ее названию и нажать кнопку «Добавить». Текст рекомендации добавиться в конец набранного текста. С помощью этого механизма можно быстро составить нужную рекомендацию. Рекомендуется в справочник добавлять проверенные схемы лечения и медикаменты с необходимой схемой применения, подробнее о ведении справочника в п. [4.4.4.](#page-31-0)

Добавление операций аналогично добавлению диагнозов. Всего на каждый глаз может быть запланировано до 3х этапов операций.

### <span id="page-20-0"></span> $3.3.4.$ Ввод протокола операции

Для печати протокола необходимо выбрать дату выполненной операции и в появившемся списке выбрать нужную операцию. После чего, в зависимости от типа протокола будет предложено сохранить либо Acrobat Reader PDF файл, либо Microsoft Word документ с протоколом операции. После сохранения его можно будет открыть соответствующей программой и распечатать

### <span id="page-20-1"></span> $3.3.5.$ РЕЦЕПТ НА ОЧКИ

Для быстрого создания рецепта на очки необходимо заполнить форму на экране [Рис.](#page-21-2)  [17.](#page-21-2) Необходимые данные:

## РУКОВОДСТВО ПОЛЬЗОВАТЕЛЯ **ONECLICKCLINIC**

01.12.2016

## Рецепт на очки

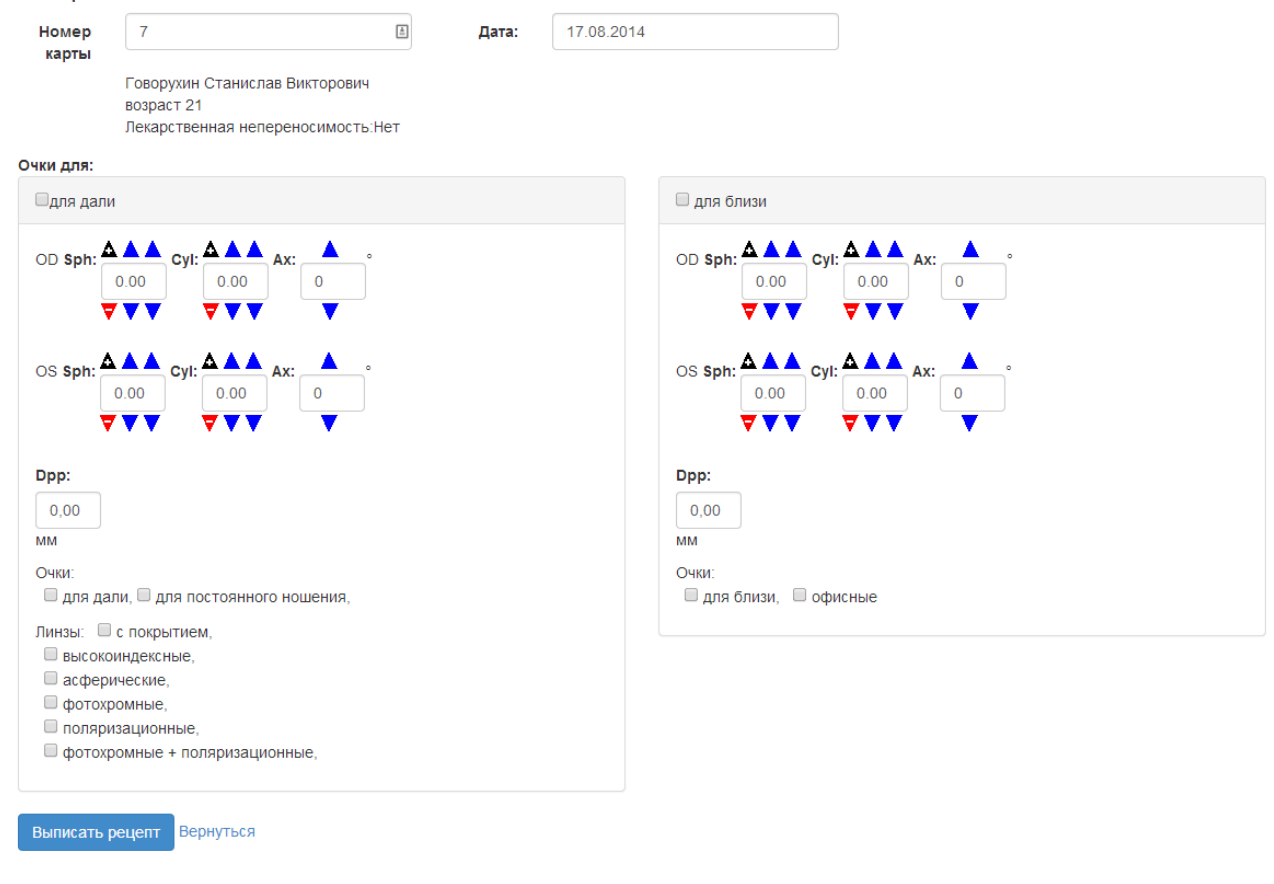

<span id="page-21-2"></span>Рис. 17 Рецепт на очки

- Номер истории болезни;
- дату рецепта;
- тип для дали/для близи.

Можно одновременно отметить оба типа очков. Если есть данные диагностики по введенному пациенту, то будет произведен расчет очков и в соответствующих полях появятся данные SPH, CYL, AX и DPP. Дополнительно можно указать некоторые параметры линз и применения очков. Если данных диагностики не найдено будет выдано предупреждение. В не зависимости от этого рассчитанные значения можно будет исправить вручную.

После нажатия кнопки «Выписать рецепт», будет предложено скачать и открыть файл PDF с данными рецепта.

## <span id="page-21-0"></span> $3.4.$ ВЫПОЛНЕНИЕ ОПЕРАЦИЙ

### <span id="page-21-1"></span> $3.4.1.$ ФУНКЦИИ ВЫПОЛНЯЕМЫЕ В РЕЖИМЕ «ОПЕРАЦИИ»

Раздел меню «Операции» показан на [Рис. 18](#page-22-1)

## Операционный список

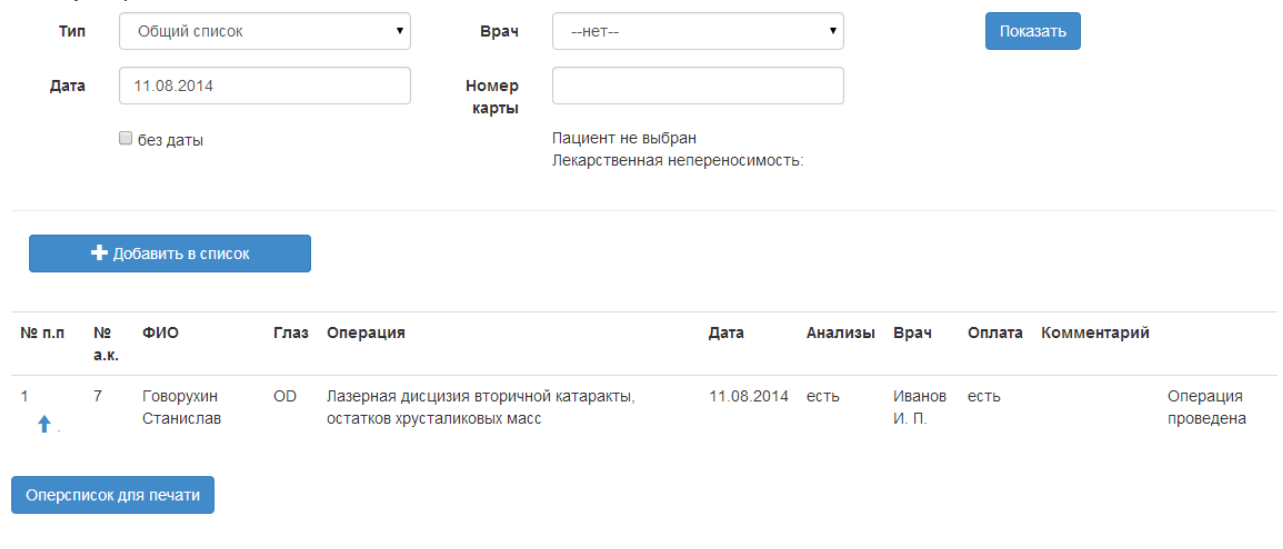

Рис. 18 Раздел операции

<span id="page-22-1"></span>Операции и курсы лечения формируют операционный список, где связаны выполняемая единица лечения, пациент и врач. Экран разделен на полосу фильтра, полосу меню действий и список данных. Вначале отображается список операций на текущий день.

### <span id="page-22-0"></span> $3.4.2.$ ДОБАВЛЕНИЕ НОВОЙ ОПЕРАЦИИ

Форма добавления новой операции в операционный список показана на [Рис. 19.](#page-22-2) Необходимо заполнить следующие данные:

## Планирование операции

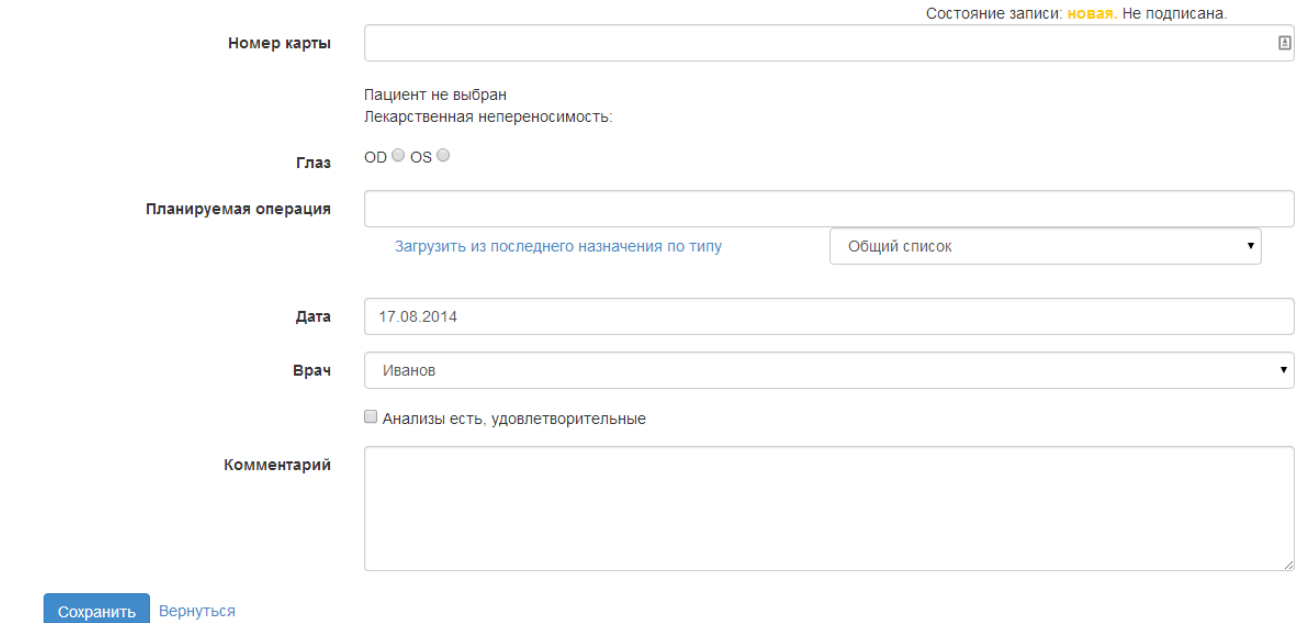

<span id="page-22-2"></span>Рис. 19 Экран ввод операции

Номер карты;

- Дата операции;
- Хирург, кто будет выполнять операцию;
- Признак наличия всех необходимых анализов;
- Глаз;
- Планируемая операция;
- Комментарий к проведению операции.

Без наличия анализов нельзя будет выполнить операцию. Использование этого флага подразумевает, что он устанавливается только когда будут предоставлены все необходимые анализы и в них нет противопоказаний к операции. На момент записи в операционный список анализов может не быть, но, до даты проведения операции их необходимо собрать и, соответственно, установить флаг.

Для удобства просмотра назначенных, выполненных операций предусмотрен доступ к режиму «Summary». Также можно воспользоваться функцией «Загрузить из последнего назначения по типу», для загрузки операции соответствующей типу, выбранному в выпадающем списке. Для загрузки любой назначенной операции необходимо выбрать «Общий список».

В поле комментарий необходимо указать особенности проведения операции, прогнозируемые на момент планирования. Эта информация будет отображаться в момент проведения операции.

После ввода данных необходимо нажать кнопку «Сохранить», запись будет сохранена, а экран подготовлен для ввода операции этому же пациенту на другой глаз.

#### <span id="page-23-0"></span> $3.4.3.$ ПОИСК И РАБОТА СО СПИСКОМ ОПЕРАЦИЙ

Экран работы с операционным списком представлен на [Рис. 20.](#page-23-1)

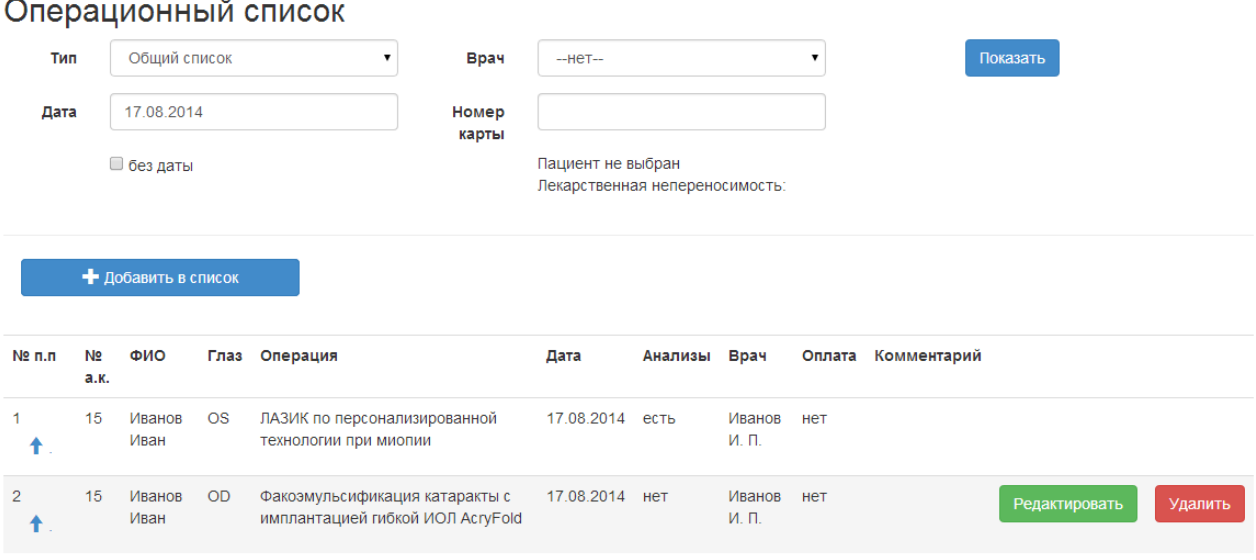

<span id="page-23-1"></span>Рис. 20 Экран работы с операционным списком

Записи отображаться на заданную дату и могут быть отфильтрованы по типу списка. Всего есть следующие виды списков:

Общий список – отображаются все операции;

Эксимерные операции – отображаются только эксимерлазерные операции;

Лазерные операции – отображаются только лазерные операции;

Хирургические операции – отображаются только хирургические операции.

Дополнительно к фильтру может использоваться поиск по номеру карты. После ввода номера карты в поле и выполнения поиска, будут отображены операции по искомому пациенту независимо от даты.

Порядок записей в списке на конкретный день может быть изменен нажатием кнопки «^». Она сдвигает запись на одну позицию вверх. Следует учитывать, что из-за наложенного фильтра по типу операции, порядок записей может не измениться. Это свидетельствует о том, что между записями, есть записи не удовлетворяющие условиям фильтра.

Для исправления записи можно нажать кнопку «Изменить». Для удаления записи «Удалить». Удалить или изменить запись будет невозможно, если уже проведена операции. Для быстрого перехода к выполнению операции можно нажать на запись в списке.

Распечатать список можно по нажатию кнопки «Оперсписок для печати»

### <span id="page-24-0"></span> $3.4.4.$ Выполнение операций

Экран выполнения операции показан на [Рис. 21.](#page-24-1)

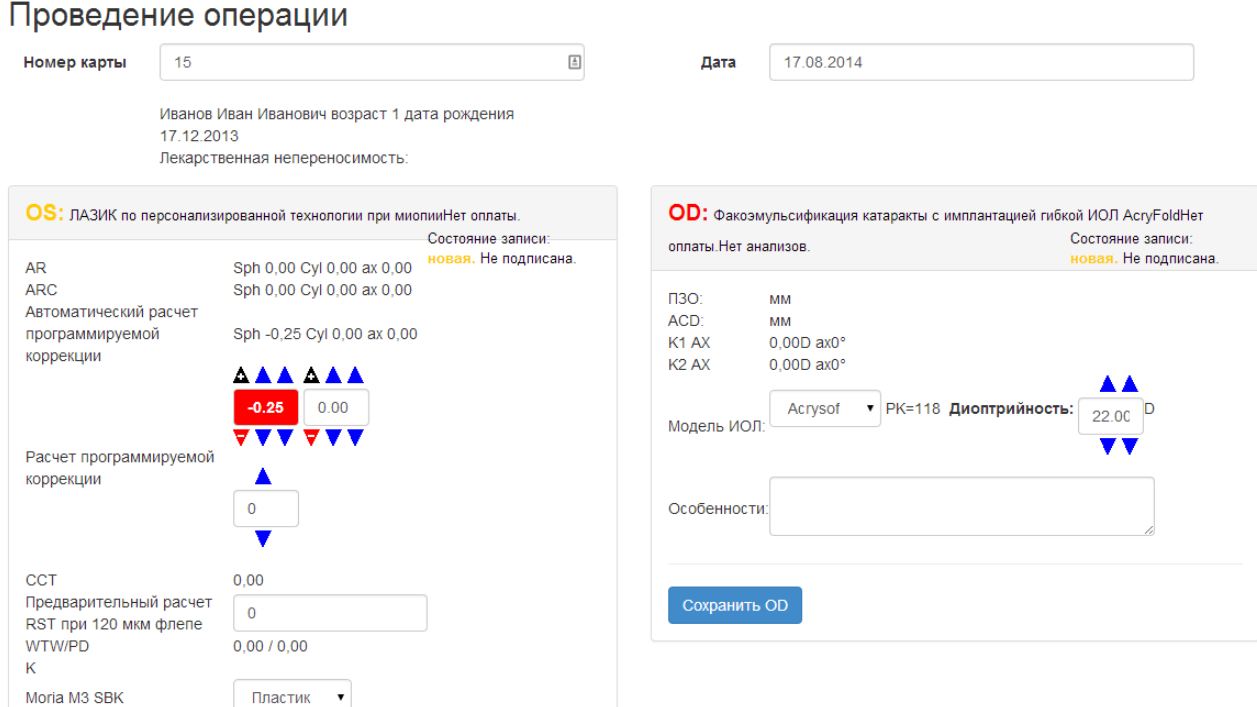

<span id="page-24-1"></span>Рис. 21 Экран проведения операций

Процесс выполнения может разделяться на две части. Предварительный расчет и непосредственно проведение операции. Для повышения контроля за правильностью выполнения в верху экрана отображаются цветовые маркеры слева, для левого глаза, справа для правого, и по центру, когда операция проводится одновременно на обоих глазах.

Экран также разделен на правую и левую части и для каждой операции содержит свои показания. Состав показателей зависит от типа операции. Вверху после названия операции выводятся цветовые маркеры сигнализирующие, что нет собранных анализов или что не решены вопросы с оплатой.

Для фиксирования данных предварительного расчета необходимо заполнить данные в поля и нажать кнопку «сохранить». При планировании операции на оба глаза необходимо заполнять данные по очереди для одного, а после сохранения для второго глаза. Иначе данные для одного из глаз будут утеряны.

Для проведения операции необходимо нажать кнопку «Выполнить на …» для соответствующего глаза. После сохранения кнопка будет недоступна и появится кнопка печати протокола операции.

## $3.5.$ ПОЛУЧЕНИЕ ВЫПИСКИ

<span id="page-25-0"></span>По результатам диагностики и лечения пациенту может быть сформирована выписка . В зависимости от последнего осмотра врача, выписка может быть двух типов:

- -выписка по результатам диагностики (если последнй осмотр врача был основной осмотр);
- Выписка по результатм операции или лечения (если последний осмотр врача был после операции).

Для получения выписки необходимо указать номер карты и дату на которую получить выписку и нажать кнопку «Обновить». Будут заполнены поля с данными. Дата выписки может влиять на тип выписки, так как поиск полседнего осмотра будет осуществлятся на эту дату. Показания приборов входящих в выписку собираются за 3 месяца до указанной даты. Включаются самые свежие показания.

Формат выписки, сопровождающий текст и логотип можно настроить, подробнее об этом п [4.3.](#page-28-0)

# 4. НАСТРОЙКА СИСТЕМЫ

## <span id="page-25-2"></span><span id="page-25-1"></span> $4.1.$ НАСТРОЙКА ПОЛЬЗОВАТЕЛЕЙ

### <span id="page-25-3"></span> $4.1.1.$ ПРОСМОТР СПИСКА ПОЛЬЗОВАТЕЛЕЙ

Для работы с пользователями используется пункт меню «Настройка» - «Список пользователей».

**<u> UneClickSoft</u>** 

## Список пользователей

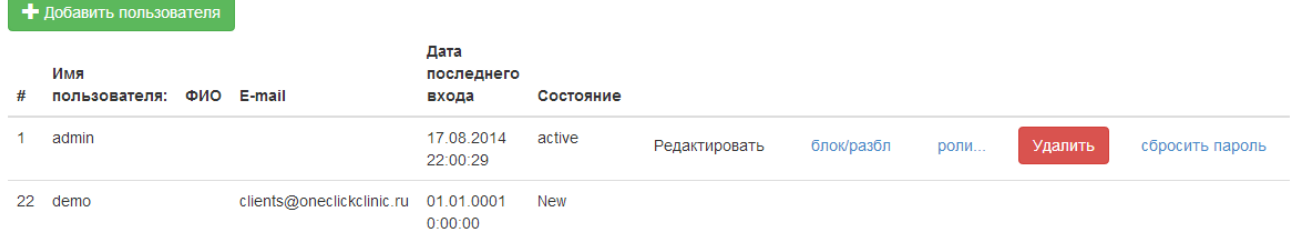

Рис. 22 Список пользователей

<span id="page-26-2"></span>На [Рис. 22](#page-26-2) показан экран работы с пользователями. С помощью этого экрана доступны создание и удаление пользователя, блокировка (запрет входа в систему без удаления), изменение данных и назначение ролей в системе.

Для сброса пароля пользователя, необходимо на против соответсвующего пользователя нажать кнопку «сбросить пароль» - пароль будет установлен в «11111111». Когда пользователь зайдет в систему – он сможет изменить пароль.

#### <span id="page-26-0"></span> $4.1.2.$ СОЗДАНИЕ И РЕДАКТИРОВАНИЕ ПОЛЬЗОВАТЕЛЯ

Для добавления необходимо нажать на кнопку «Добавить пользователя». В открывшемся окне необходимо указать следующие данные:

- Имя пользователя (уникальный идентификатор пользовтеля в системе);
- $\bullet$   $\Phi$  $MO$
- $\bullet$  E-MAIL:
- ПАРОЛЬ И ПОДТВЕРЖДЕНИЕ ПАРОЛЯ

ЕСЛИ ПОЛЬЗОВАТЕЛЬ С ТАКИМ ИМЕНЕМ УЖЕ ПРИСУТСВУЕТ В СИСТЕМЕ, БУДЕТ ВЫДАНО ПРЕДУПРЕЖДЕНИЕ. ПОСЛЕ ДОБАВЛЕНИЯ ПОЛЬЗОВАТЕЛЯ ОН СМОЖЕТ ВХОДИТЬ В СИСТЕМУ, НО ДЛЯ ПОЛНОЦЕННОЙ РАБОТЫ ЕМУ НУЖНО БУДЕТ НАЗНАЧИТЬ РОЛИ.

Изменение пользователя возможно только в части ФИО и E-mail. Для входа в режим изменения необходимо напротив нужного пользователя в списке пользователей нажать кнопку «Изменить». В открывшемся окне внести соответсвующие исправления в полях и нажать кнопку «Сохранить».

### <span id="page-26-1"></span> $4.1.3.$ ДОБАВЛЕНИЕ И ИЗМЕНЕНИЕ ПРАВ РАБОТЫ С СИСТЕМОЙ

Роли пользователя определяют возможные доступные режимы работы с системой. Для изменения ролей пользователя необходимо в прежиме просмотра списка выбрать кнопку «Роли…». Откроется окно (рис) где напротив каждой роли нужно установить флаг, если роль требуется пользователю.

После назначения всех ролей, необходимо нажать кнопку «сохранить».

## <span id="page-27-0"></span>НАСТРОЙКА СПРАВОЧНИКА ХИРУРГОВ  $4.2.$

## <span id="page-27-1"></span> $4.2.1.$ ПРОСМОТР СПРАВОЧНИКА ХИРУРГОВ

Справочник хирургов используется для выделения среди пользователей врачей участвующих в операциях. По этому справочнику формируется список врачей при планировании операций. Внешний вид показан на [Рис. 23](#page-27-3)

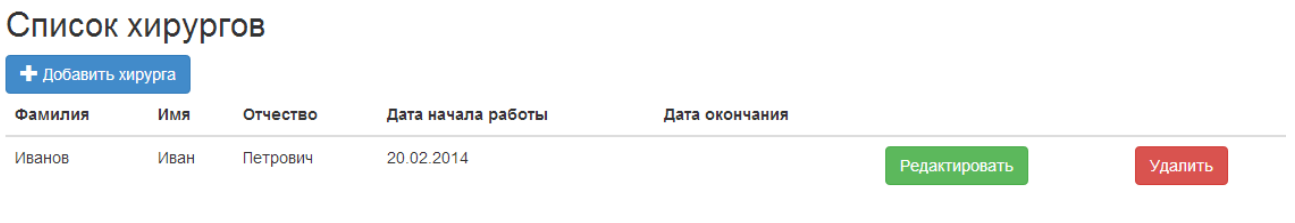

Рис. 23 Список хирургов

<span id="page-27-3"></span>Напротив врача в списке есть доступ к режиму редактирования и удаления. Для добавления есть кнопка «Добавить хирурга»

### <span id="page-27-2"></span> $4.2.2.$ ДОБАВЛЕНИЕ И РЕДАКТИРОВАНИЕ СПРАВОЧНИКА

Для добавления и редактирования используется форма показанная на [Рис. 24](#page-27-4)

Необходимо указать следующие данные:

- Имя пользователя
- Фамилия врача
- Имя врача
- Отчество врача
- Дата начала работы (приема на работу)
- Дата окончания работы (увольнения)

## Данные о враче Иванов:

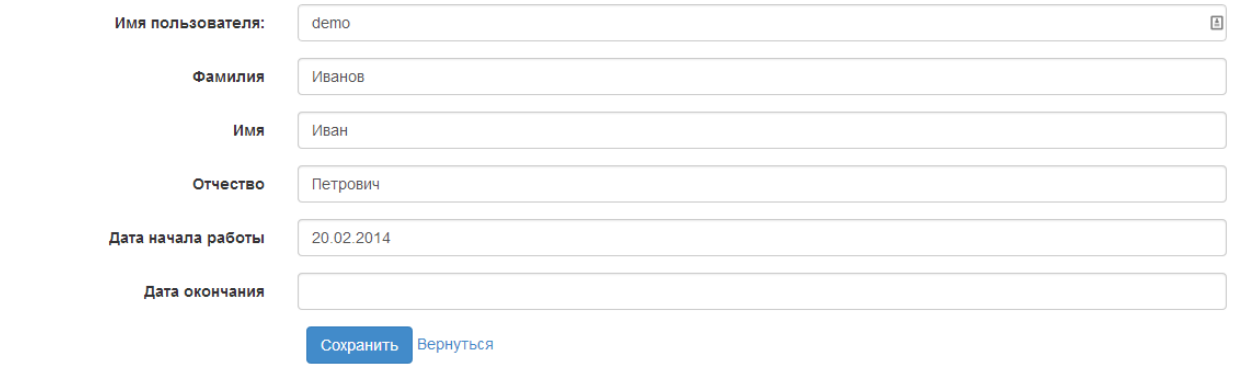

Рис. 24 Экран редактирования хирургов

<span id="page-27-4"></span>Можно не указывать дату увольнения. Если имя пользователя не существует – будет создан новый пользователь со стандартным паролем. Необходимо будет назначить ему требуемые роли (см п[.4.1.3\)](#page-26-1). Фамилия имя и отчество используются для указания этого врача во всех протоколах, выписках и т.п. Даты приема на работу и увольнения

используются для поддержания актуального списка врачей в конкретный момент времени. Это важно для хранения истории медицинских записей связанных с врачом.

## <span id="page-28-0"></span> $\mathbf{A}.\mathbf{B}$ ОБШАЯ НАСТРОЙКА СИСТЕМЫ

Экран настройки системы показан на [Рис. 25.](#page-28-3) Все настройки разбиты на разделы:

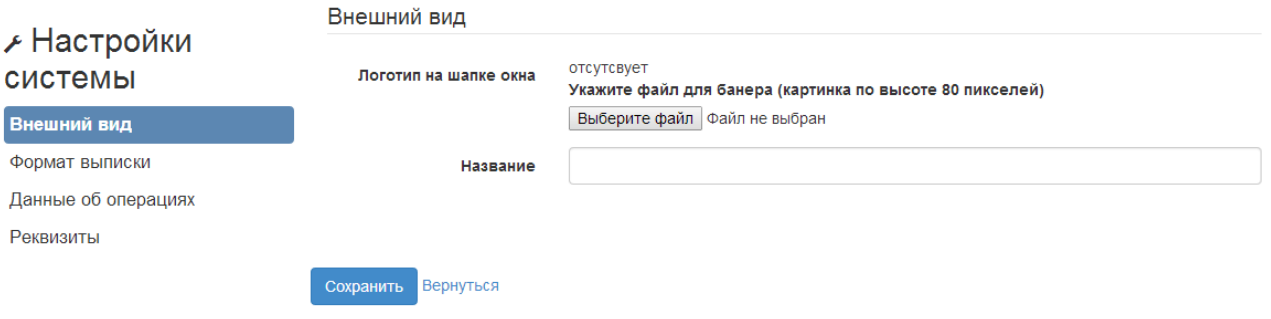

<span id="page-28-3"></span>Рис. 25 Настройка системы

- Внешний вид:
- Формат выписки;
- Данные об операциях;
- Реквизиты.

Изменение данных надо подтверждать нажатием кнопки «сохранить»

Вкладка внешний вид позволяет задать картинку в шапке окна программы с логотипом клиники или другой полезной информацией. Размер картинке по вертикали не должен превышать 80 точек. Также на вкладке требуется ввести название клиники, которое отображается также вверху экрана и в реквизитах.

Формат выписки задает картинку в центре шапки выписки, а также текст слева и справа. Также можно включать в выписку показания всех приборов или только основных: визометр, кератометр, тонометр, биометр и рефрактометр.

Раздел «Данные об операциях» влияет на планирование операций. Включение опции «Заполнять поле лечащий врач» приводит к появлению поля «лечащий врач» в режиме добавления и изменения данных о записи в операционном списке. Флаг «использовать диагнозы в произвольной форме» позволяет разрешить ввод диагнозов как текста в специальном поле в режиме ввода осмотров.

Раздел «Реквизиты» используется для хранения реквизитов клиники, используемой на бухгалтерских документах. Может использоваться в дополнительных модулях подключаемых основной программе.

### <span id="page-28-1"></span> $\mathbf{A}$   $\mathbf{A}$ РЕДАКТИРОВАНИЕ СПРАВОЧНИКОВ

#### <span id="page-28-2"></span>СПРАВОЧНИК ОПЕРАЦИЙ  $4.4.1.$

Справочник операций определяет все доступные для назначения операции и лечения. Доступ к справочнику осуществляется через меню «Настройка»-«Работа со справочниками»-«Справочник операций». Внешний вид справочника показан на [Рис. 26.](#page-29-1)

## Список операций

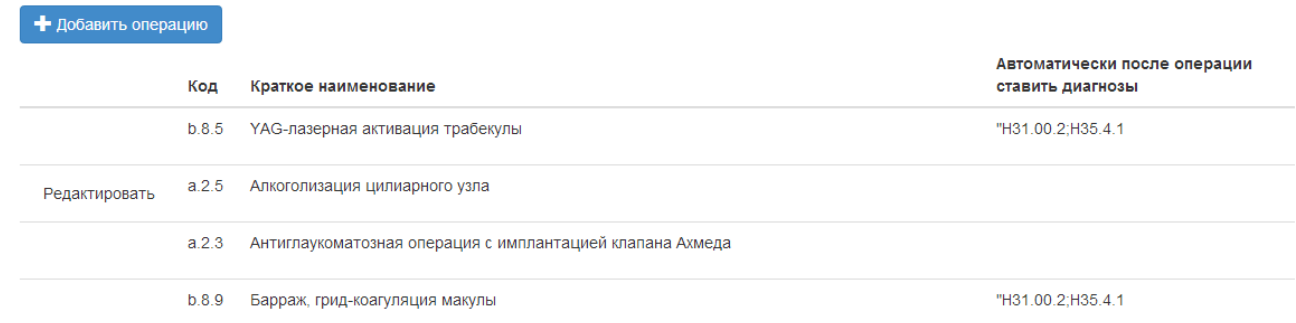

<span id="page-29-1"></span>Рис. 26 Справочник операций

Для добавления новой операции необходимо указать следующие данные:

- Группа вид, операции определяющий состав данных при проведении операции и послеоперационного осмотра;
- Краткое наименования название, которое отображается в списках внутри системы;
- Полное наименование название, которое отображается в выписках и других печатных документах;
- Протокол операции выбор формата протокола операции из справочника протоколов операции;
- Автоматически после операции ставить диагнозы список кодов диагнозов разделенный «;», описывающих состояние глаза после операции;
- Ввести в действие с дата с которой этот диагноз может применяться при описании осмотров.

Редактирование операции открывается по нажатию кнопки «Изменить» в списке. Для операции возможно изменить все поля, кроме группы. Смена группа возможна только созданием другой операции с нужной группой – у новой операции будет новый код.

Удаление операции вызывается из экрана редактирования и требует ввода даты с которой этот код операции будет недоступен для ввода, во всех ранее введенных операциях и назначениях он останется.

### <span id="page-29-0"></span> $4.4.2.$ СПРАВОЧНИК ДИАГНОЗОВ

Справочник диагнозов определяет все доступные для указания состояния и заболевания глаз. Доступ к справочнику осуществляется через меню «Настройка»-«Работа со справочниками»-«Справочник диагнозов». Внешний вид справочника показан на [Рис. 27.](#page-30-1) Справочник представляет собой дерево, где каждый подуровень содержит более точные описания состояний и заболеваний. Начальная настройка системы основывается на справочнике MКБ-10.

# Список диагнозов

• Добавить диагноз

- 
- - • Состояние после перенесенной хирургической операции
	- • СЛИЗИСТО-ГНОЙНЫЙ КОНЪЮНКТИВИТ
	- • Острый атопический конъюнктивит
	-
	- • Жронический конъюнктивит
	-
	-
	-
	-

Рис. 27 Справочник диагнозов

<span id="page-30-1"></span>ДЛЯ ДОБАВЛЕНИЯ ДИАГНОЗА НЕОБХОДИМО НАЖАТЬ КНОПКУ «ДОБАВИТЬ ДИАГНОЗ» И УКАЗАТЬ СЛЕДУЮЩИЕ ДАННЫЕ:

- РОДИТЕЛЬСКИЙ ЭЛЕМЕНТ ВЕРШИНА ДЕРЕВА, К КОТОРОЙ БУДЕТ ПРИНАДЛЕЖАТЬ НОВЫЙ ДИАГНОЗ:
- КОД МКБ-10 КОД, СООТВЕТСТВУЮЩИЙ ЭТОМУ СОСТОЯНИЮ ИЛИ ЗАБОЛЕВАНИЮ ПО СПРАВОЧНИКУ МКБ-10, МОЖЕТ БЫТЬ НЕСКОЛЬКО ДИАГНОЗОВ, СООТНЕСЕННЫХ К ΟΔΗΟΜΥ ΚΟΔΥ ΜΚΕ-10:
- НАИМЕНОВАНИЕ НАИМЕНОВАНИЕ СОСТОЯНИЯ ИЛИ ЗАБОЛЕВАНИЯ ГЛАЗА;
- ДАТА ВВОДА В ДЕЙСТВИЕ ДАТА С КОТОРОЙ СТАНОВИТСЯ ВОЗМОЖНЫМ УКАЗАТЬ ЭТОТ ДИАГНОЗ ПРИ СОСТАВЛЕНИИ ОПИСАНИЯ.

Редактирование диагноза открывается по нажатию название диагноза в дереве. Для диагноза возможно изменить все поля. Удаление диагноза вызывается из экрана редактирования и требует ввода даты, с которой этот код диагноза будет недоступен для ввода, во всех ранее введенных осмотрах он останется.

### <span id="page-30-0"></span> $4.4.3.$ СПРАВОЧНИК ПРИБОРОВ

Справочник приборов позволяет определить состав основной и функциональной диагностик, а также диагностик других типов. Доступ к справочнику осуществляется через меню «Настройка»-«Работа со справочниками»-«Справочник приборов». Внешний вид справочника показан на [Рис. 28](#page-31-1)

# Список приборов

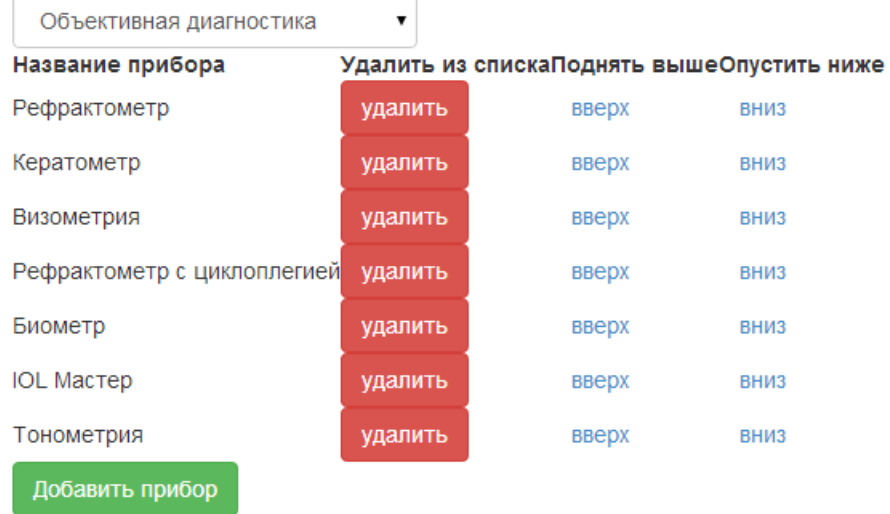

Рис. 28 Справочник приборов

<span id="page-31-1"></span>Для добавления прибора в справочник необходимо выбрать тип диагностики, нажать кнопку «добавить прибор» и выбрать из списка доступных приборов – нужный. Также можно изменять порядок приборов в списке. Для этого можно нажать кнопки «Вверх» и «Вниз». Для удаления прибора из списка используется кнопка «Удалить».

### <span id="page-31-0"></span> $4.4.4.$ СПРАВОЧНИК РЕКОМЕНДАЦИЙ

Справочник рекомендаций позволяет настроить список готовых рекомендаций и схем назначения препаратов для использования в описании врача. Доступ к справочнику осуществляется через меню «Настройка»-«Работа со справочниками»-«Справочник рекомендаций». Внешний вид справочника показан на [Рис. 29.](#page-31-2)

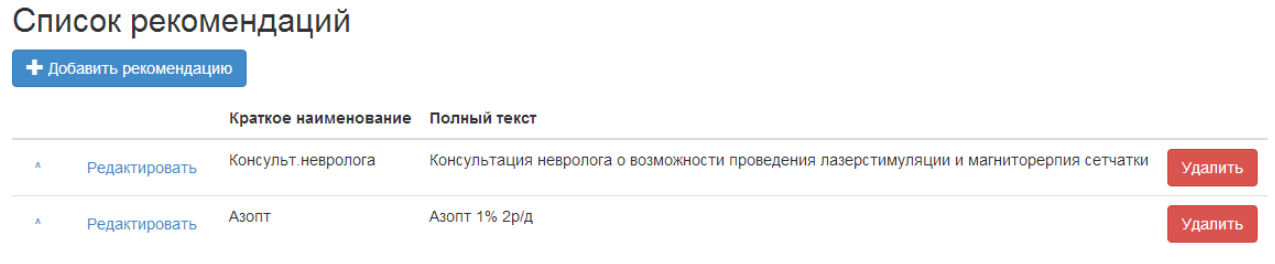

<span id="page-31-2"></span>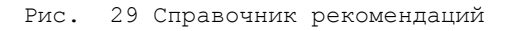

Для добавления рекомендации в справочник необходимо добавить информацию:

- Краткое наименование для отображения в списке;
- Полный текст текст, который будет добавлять при выборе этой рекомендации;
- Ввести в действие дата с наступлением которой, будет действовать эта рекомендация.

**<u> CheClicksoft</u>** 

# РУКОВОДСТВО ПОЛЬЗОВАТЕЛЯ **ONECLICKCLINIC**

Порядок рекомендаций в справочнике можно изменить нажав «^», для изменения ПОЗИЦИИ ВВЕРХ.